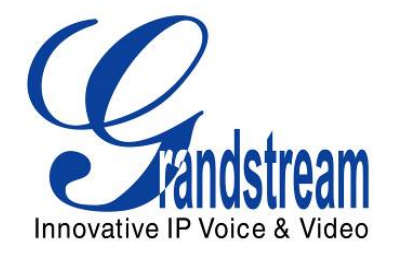

# Grandstream Networks, Inc. GXP21xx SIP Enterprise Phones

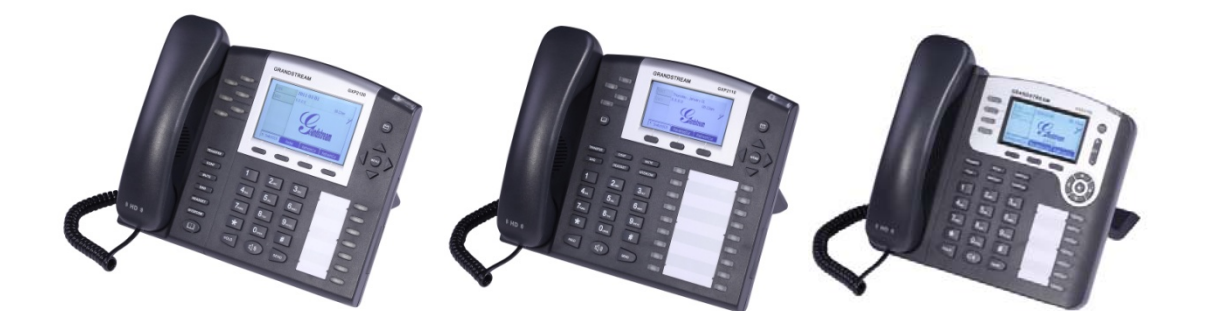

#### **TABLE OF CONTENTS GXP21XX USER MANUAL**

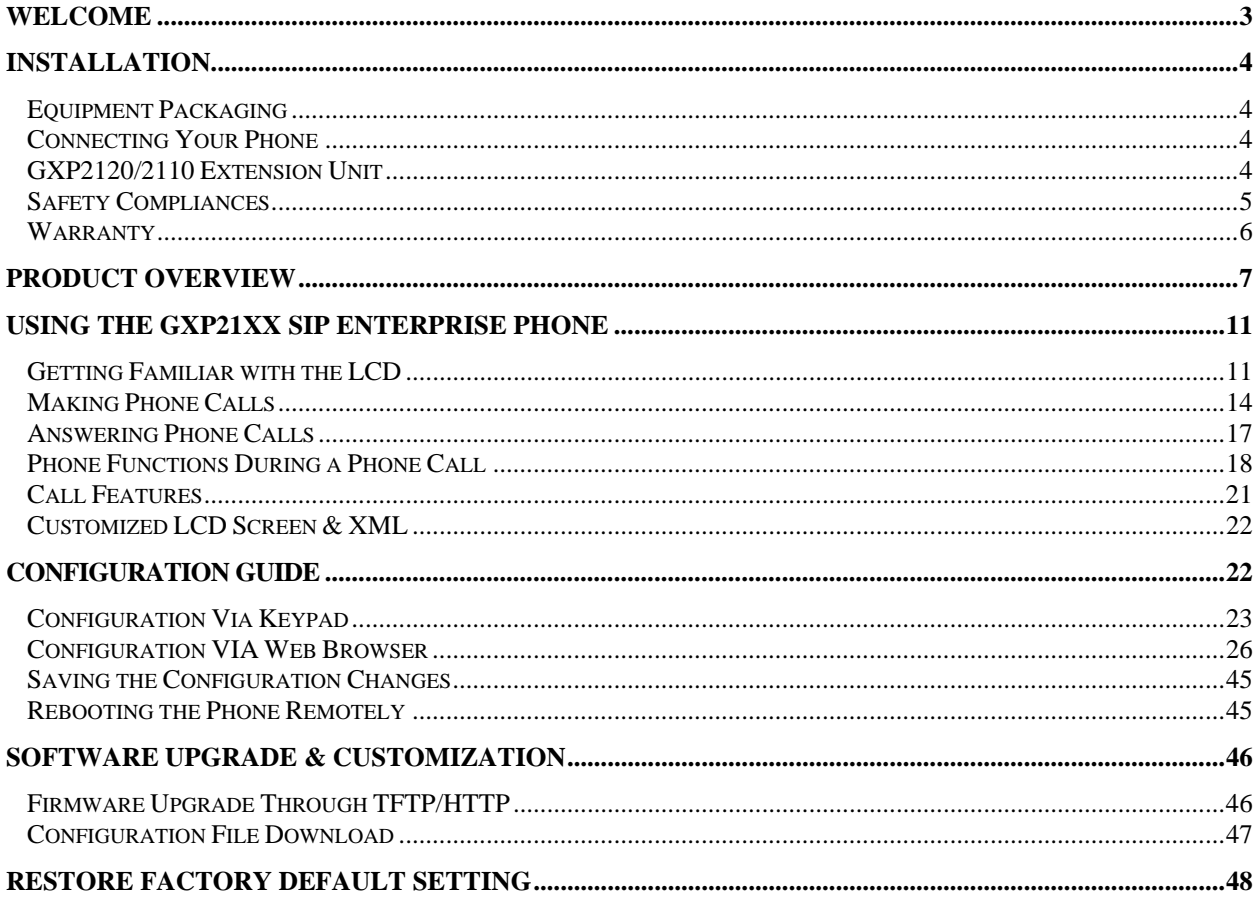

#### **TABLE OF FIGURES GXP21XX USER MANUAL**

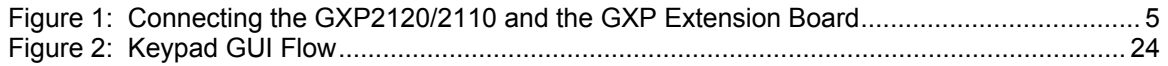

#### **TABLE OF TABLES GXP21XX USER MANUAL**

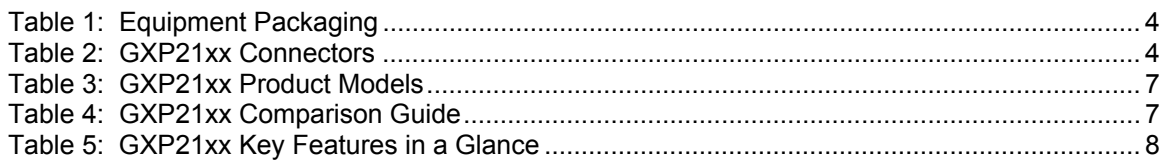

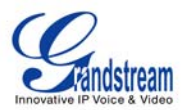

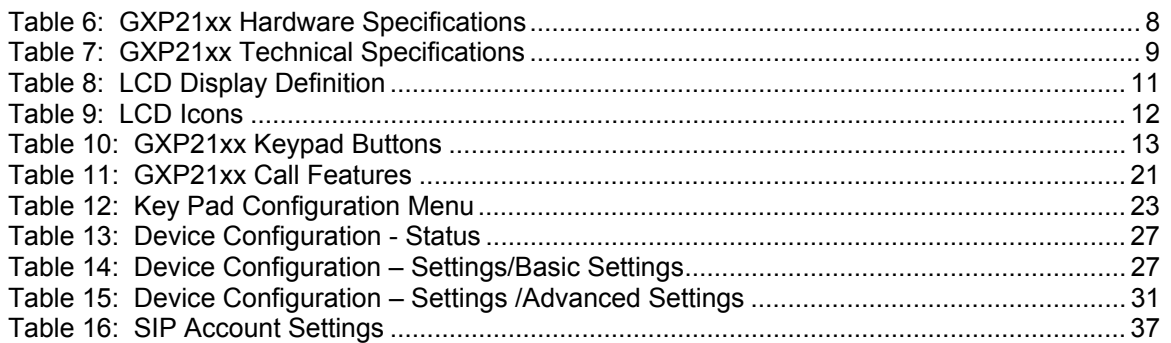

#### **GUI INTERFACE EXAMPLES**  GXP21XX USER MANUAL

http://www.grandstream.com/products/gxp\_series/general/documents/gxp21xx\_gui.zip

- 1. Screenshot of Configuration Login Page
- 2. Screenshot of Status Page
- 3. Screenshot of Basic Setting Configuration Page
- 4. Screenshot of Advanced User Configuration Page
- 5. Screenshot of SIP Account Configuration Page
- 6. Screenshot of Saved Configuration Changes Page
- 7. Screenshot of Reboot Page

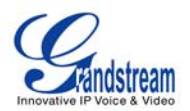

# **Welcome**

Your Grandstream GXP21xx Enterprise IP phone is feature-enriched, sophisticated, yet simple to use. The GXP21xx delivers superior HD audio quality, rich and leading edge telephony features, personalized information and customizable application service, automated provisioning for easy deployment, advanced security protection for privacy, and broad interoperability with most 3rd party SIP devices and leading SIP/NGN/IMS platforms.

The GXP21xx supports a broad range of codecs, security protection, PoE, dual 10/100mbps Ethernet ports, along with customizable XML provisioning and application features. Users can expect superior audio quality using the new high definition handset, hands-free speakerphone, or headset. Also, it can support up to 5-way conferencing, multi-languages, dual-color LEDs, presence and Busy Lamp Field (BLF). It presents a large easy-to-read backlit graphical display along with multiple XML keys to further enhance the user experience. The GXP2120/2110 is also expandable with one to two expansion modules.

The GXP21xx is a perfect choice for enterprise users looking for a high quality, feature rich multi-line IP phone with the best values.

*Caution: Changes or modifications to this product not expressly approved by Grandstream, or operation of this product in any way other than as detailed by this User Manual, could void your manufacturer warranty*.

*Warning: Please do not use a different power adaptor with the GXP21xx as it may cause damage to the products and void the manufacturer warranty.*

- This document is subject to change without notice. The latest electronic version of this user manual is available for download from: http://www.grandstream.com/support
- *Reproduction or transmittal of the entire or any part, in any form or by any means, electronic or print,*  for any purpose without the express written permission of Grandstream Networks, Inc. is not *permitted.*

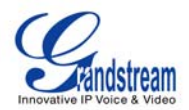

# **Installation**

## **EQUIPMENT PACKAGING**

### **Table 1: Equipment Packaging**

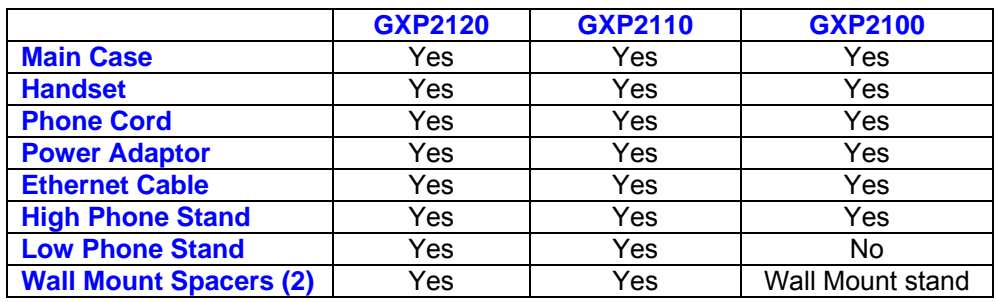

# **CONNECTING YOUR PHONE**

The connectors of the GXP21xx are located on the bottom of the device.

#### **Table 2: GXP21xx Connectors**

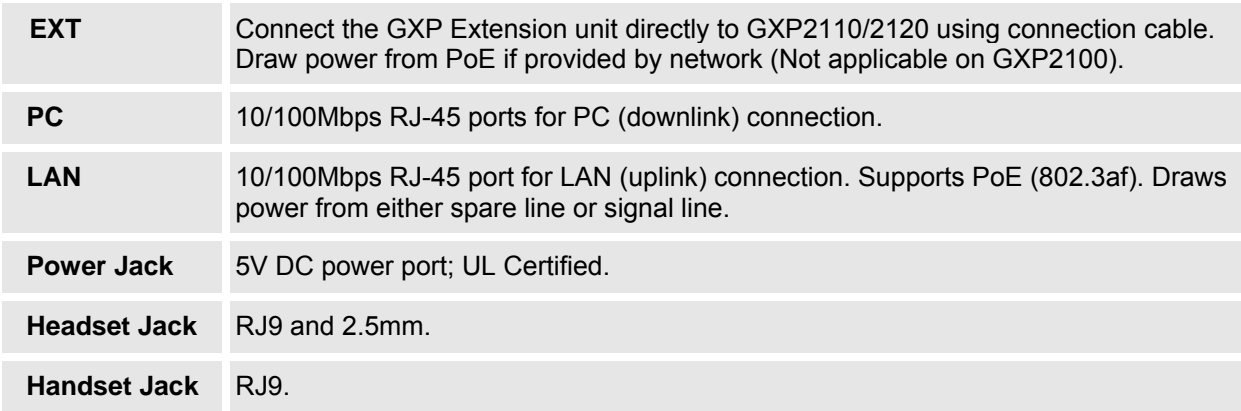

# **GXP2120/2110 EXTENSION UNIT**

GXP2120/2110 supports two (2) extension units, providing up to 112 additional programmable extensions. Each GXP Extension unit has 56 multi-purpose keys, dual color LEDs (red/green) and support BLF (Busy Lamp Field) and Presence.

GXP2120/2110 Extension package contains:

- 1) 1 GXP Extension unit
- 2) 2 connection cables

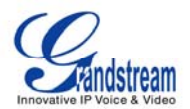

#### **Figure 1: Connecting the GXP2120/2110 and the GXP Extension**

#### GXP2120 with GXP Extension **GXP Extension**

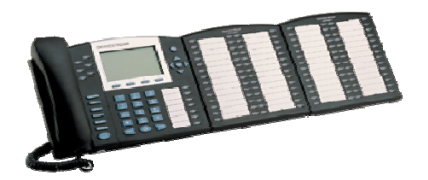

**Reverse side of connection with connection plate** 

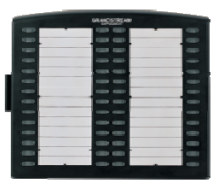

**GXP2120/2110 has a special port on the back** 

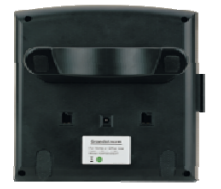

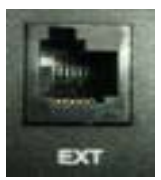

Connect the first GXP EXT to the GXP2120/2110 using the connection cable found in the GXP Extension package. The first GXP EXT draws power directly from the phone. Connect the second GXP Extension unit using the connection plate and the connection cable. The GXP2120/2110 will automatically reboot and power up the GXP Extensions. Grandstream recommends, though not required, to use a separate power supply with the second GXP EXT.

#### **NOTE:**

- Should your system lose power, please unplug your devices and power up the GXP2120/2110 first.
- Extension for GXP2120/2110 is the same for GXP2020/2010 models. However, GXP2120/2110 uses a different-shaped connector for the special port (as shown above). Extension cables will be included with the extension board.
- Extension for GXP2120/2110 does not support hot-swap. Once connected, user should reboot the phone to ensure the set up will work correctly.
- GXP2120/2110 can drive 2 extension modules. Independent power adapters are not needed for extension modules.

### **SAFETY COMPLIANCES**

The GXP21xx complies with FCC/CE and various safety standards. The GXP21xx power adaptor is compliant with the UL standard. Only use the universal power adaptor provided with the GXP21xx package. The manufacturer's warranty does not cover damages to the phone caused by unsupported power adaptors.

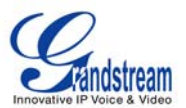

# **WARRANTY**

If you purchased your GXP21xx from a reseller, please contact the company where you purchased your phone for replacement, repair or refund. If you purchased the product directly from Grandstream, contact your Grandstream Sales and Service Representative for a RMA (Return Materials Authorization) number before you return the product. Grandstream reserves the right to remedy warranty policy without prior notification.

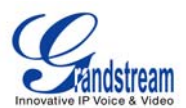

# **Product Overview**

### **Table 3: GXP21xx Product Models**

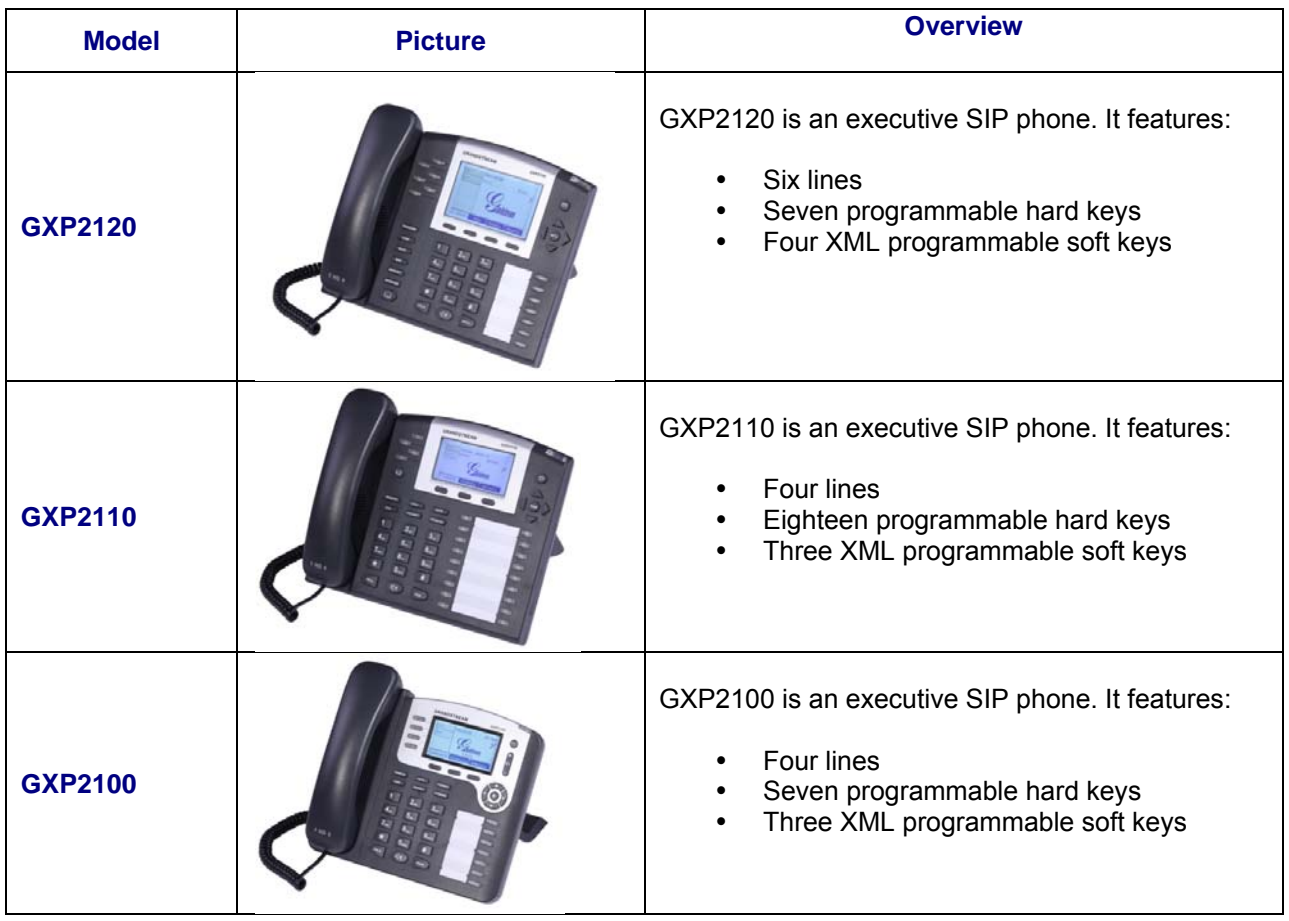

# **Table 4: GXP21xx Comparison Guide**

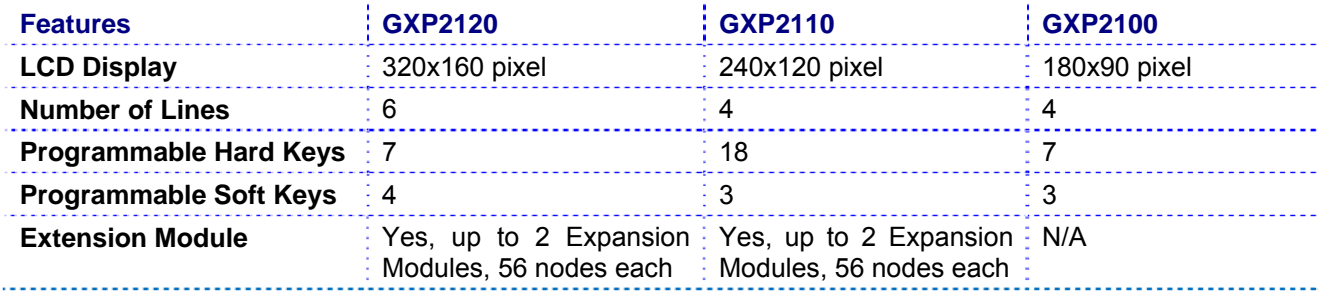

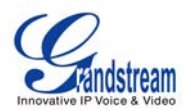

# **Table 5: GXP21xx Key Features in a Glance**

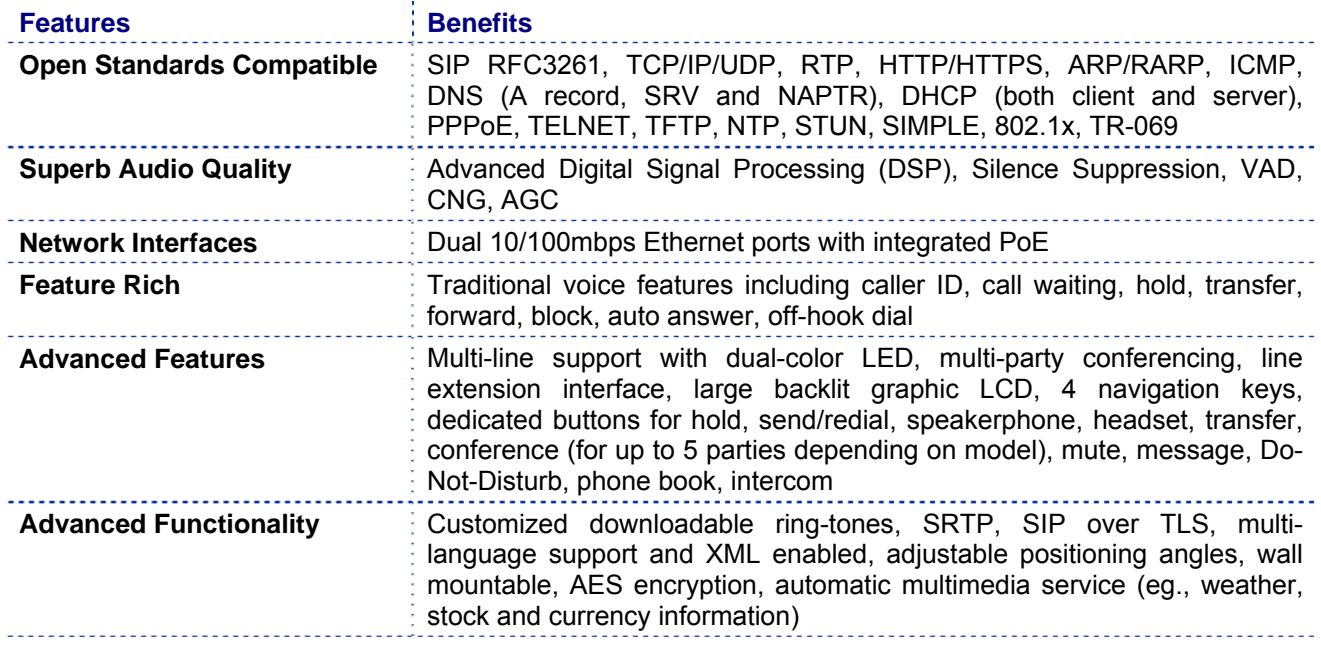

# **Table 6: GXP21xx Hardware Specifications**

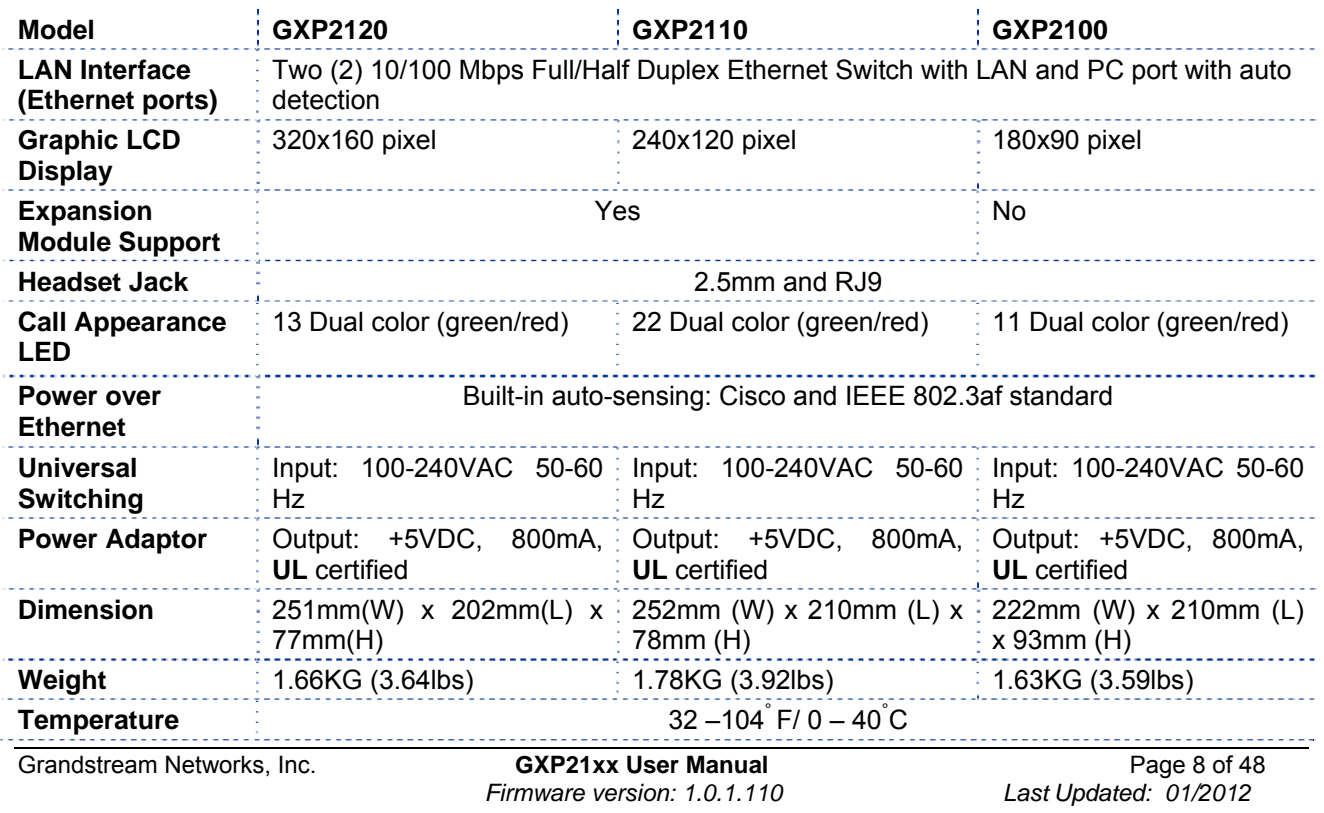

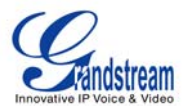

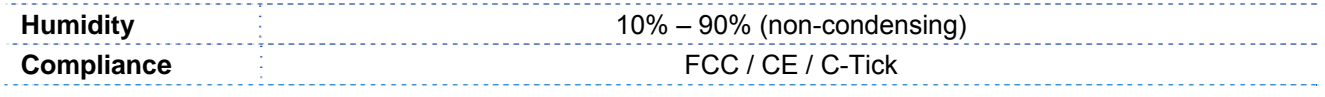

# **Table 7: GXP21xx Technical Specifications**

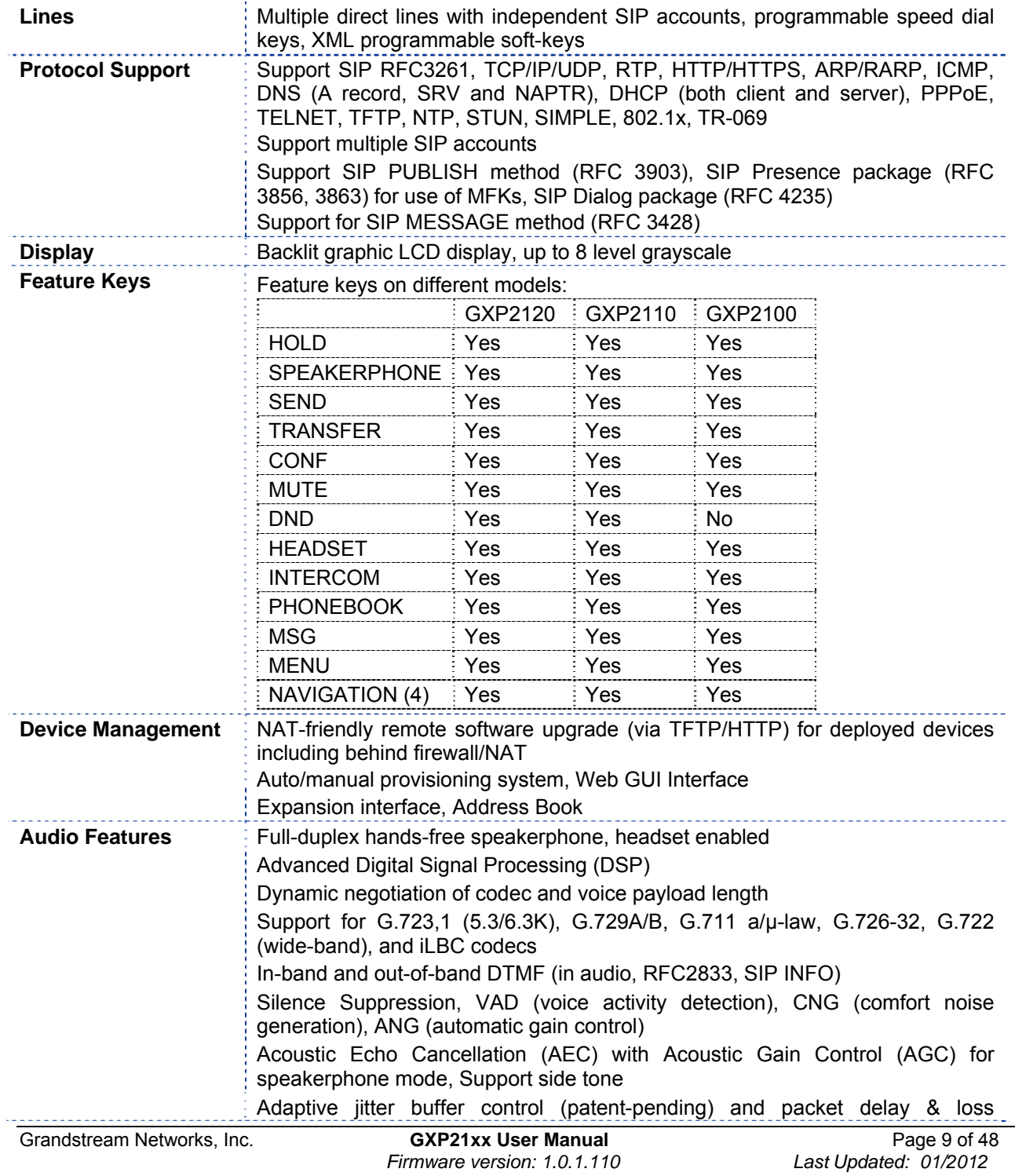

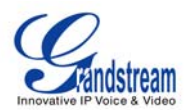

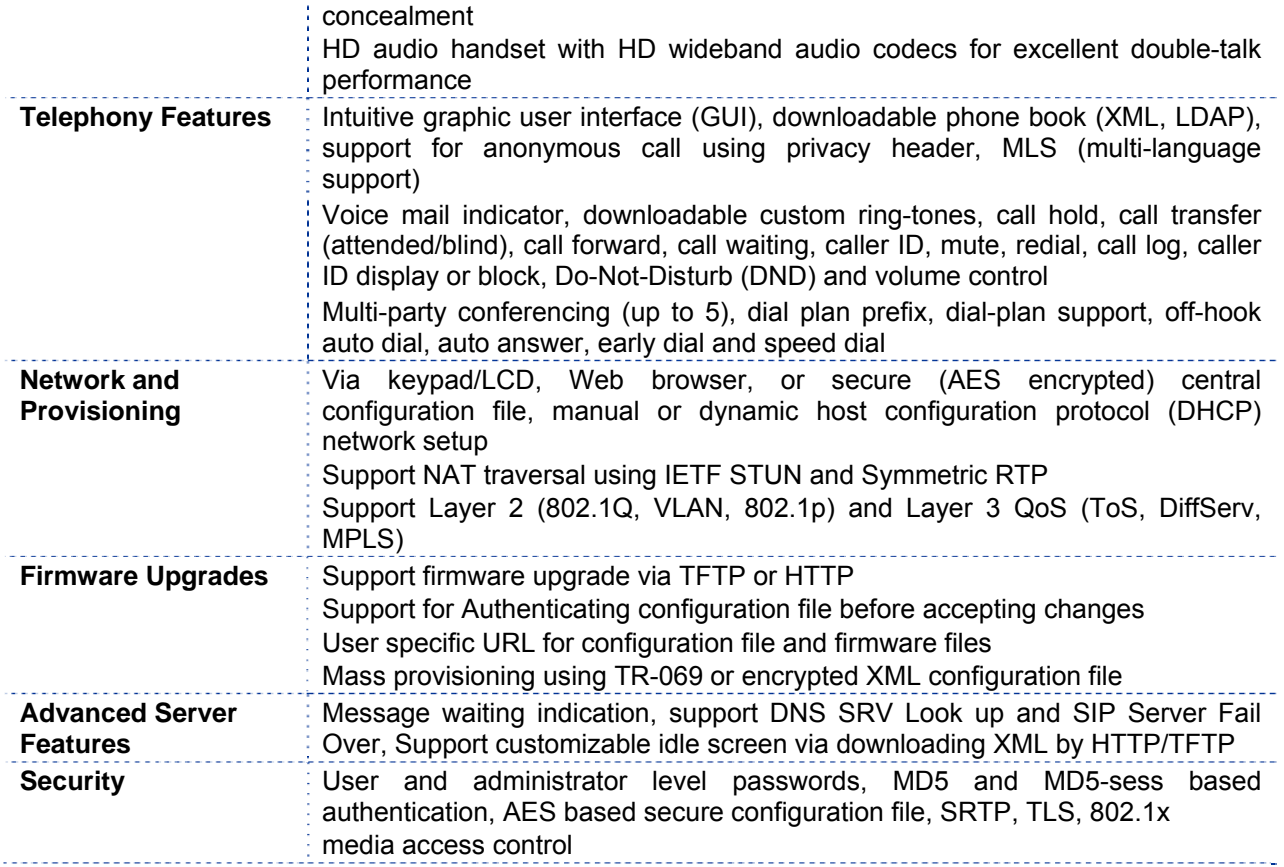

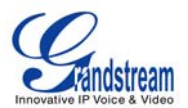

# **Using the GXP21xx SIP Enterprise Phone**

# **GETTING FAMILIAR WITH THE LCD**

GXP21xx has a dynamic and customizable screen. The screen displays differently depending on whether the phone is idle or in use (active screen).

### **Table 8: LCD Display Definition**

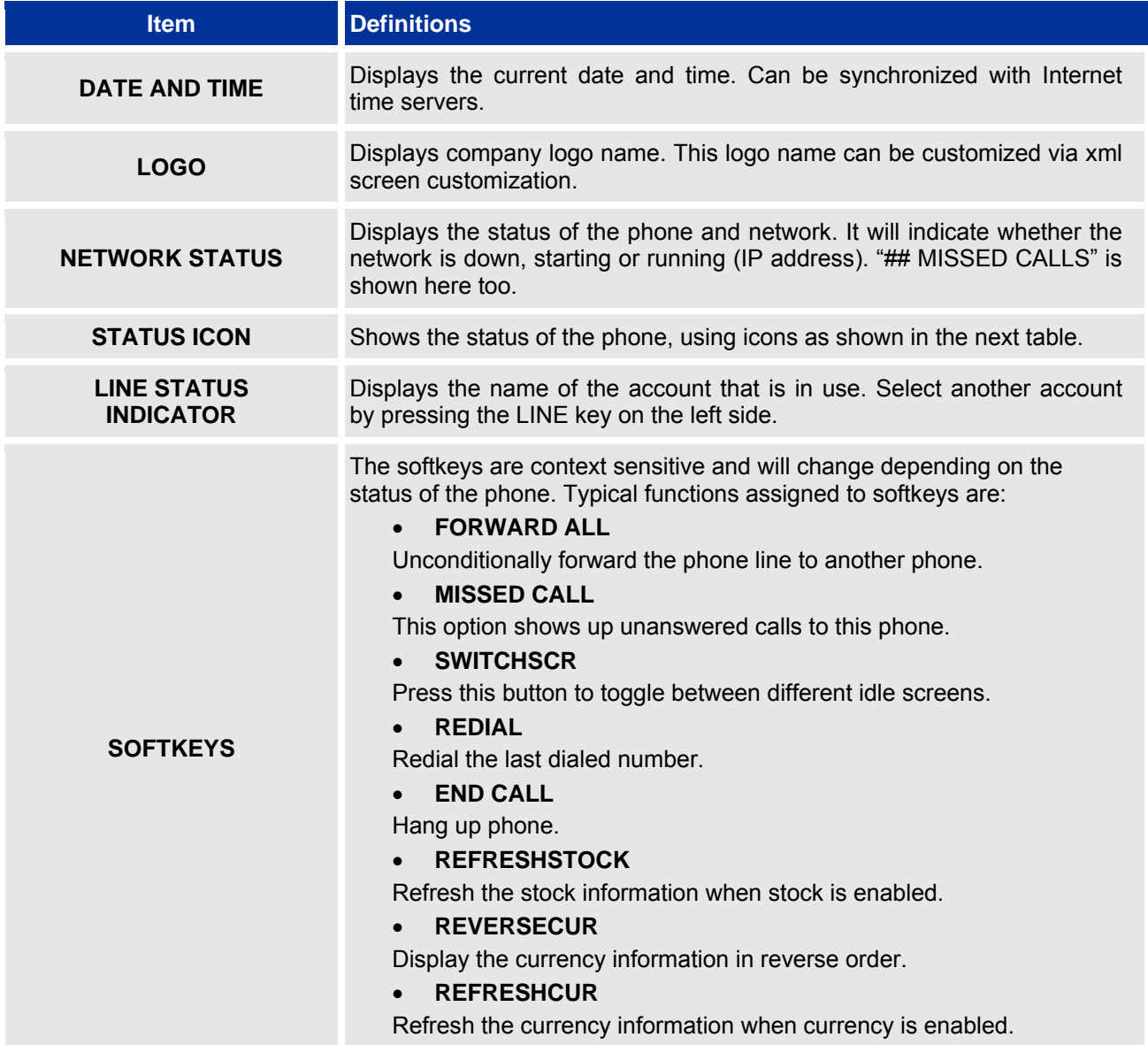

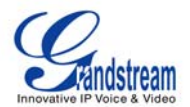

#### **Call Parking:**

**FOR GXP2120/2110 ONLY**. Please refer to GXE5024/5028 Online User Manual for more information.

**CallPark** 

When a GXP2120/2110 dials out, the Call Park softkey will display on screen. To park the call, press the "Call Park" button.

**PickUp** 

When another GXP2120/2110 goes off-hook, the Call Pickup softkey will display on screen. To pick up the parked call, press the "Call Pickup" button.

**SPECIAL SOFTKEYS (Only When Integrated with GXE5024/5028)** 

### **Call Queue:**

**FOR GXP2120/2110 ONLY.** Please refer to GXE5024/5028 Online User Manual for more information.

**SignIn** 

Press this button to sign in to the call queue. Agent will be prompted in the LCD display to select the call queue to join. Press "menu" button on keypad to select "ok". Once the agent completely signs in, the agent will be brought back to the main screen.

**SignOut** 

Press this button to sign out of the call queue. Press "menu" button on keypad to select "ok". This will be displayed once the agent is signed in to the call queue.

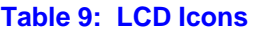

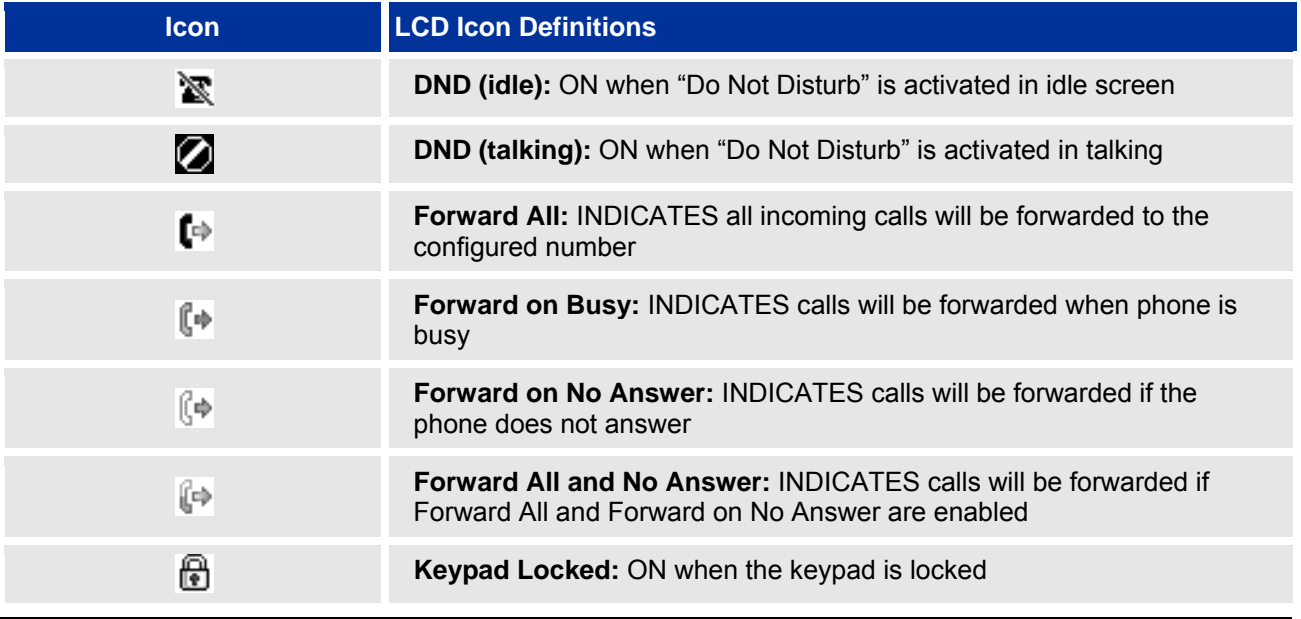

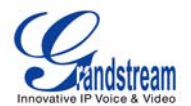

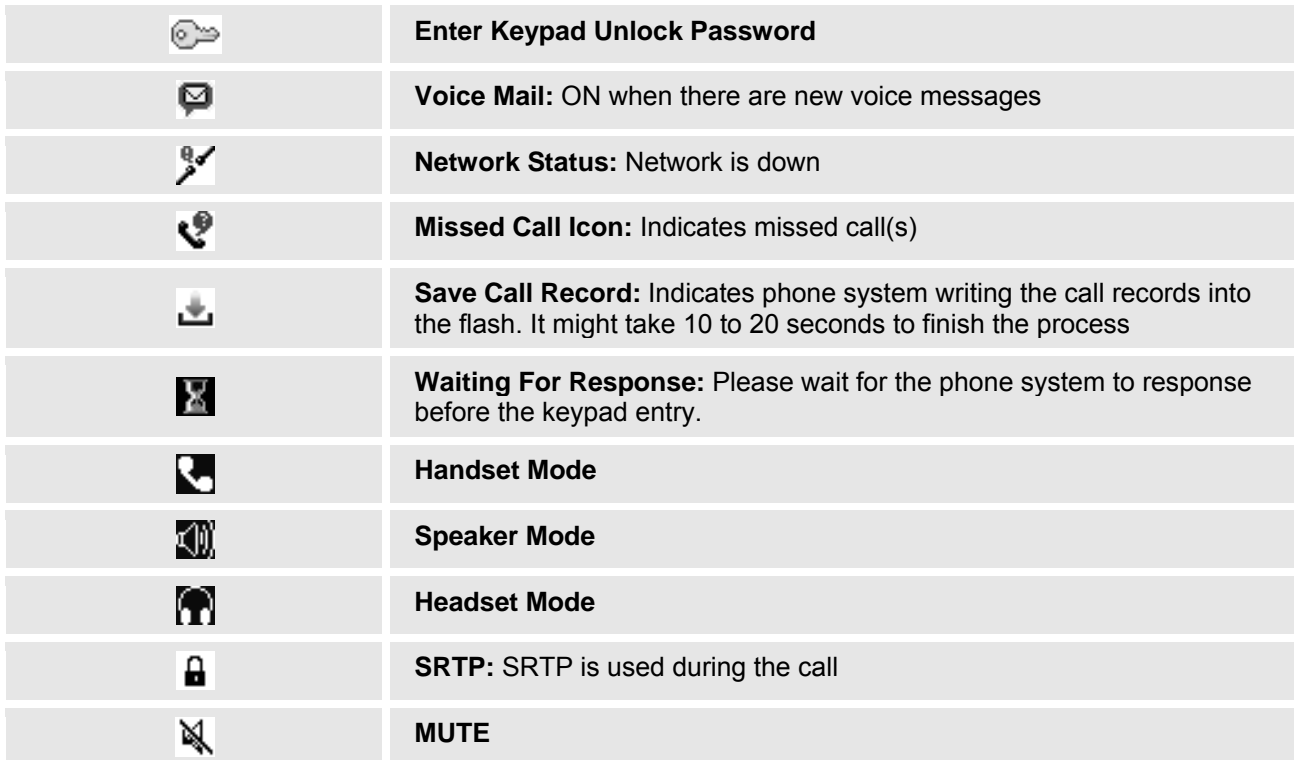

# **Table 10: GXP21xx Keypad Buttons**

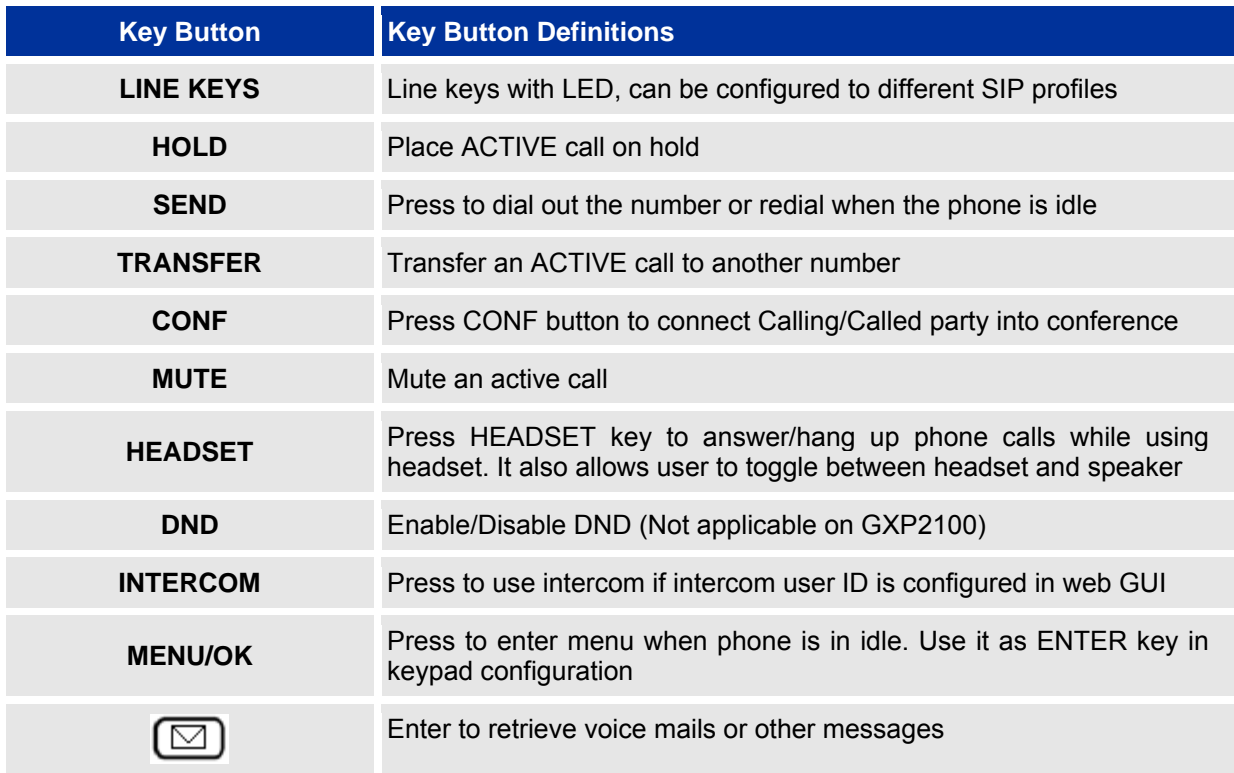

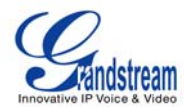

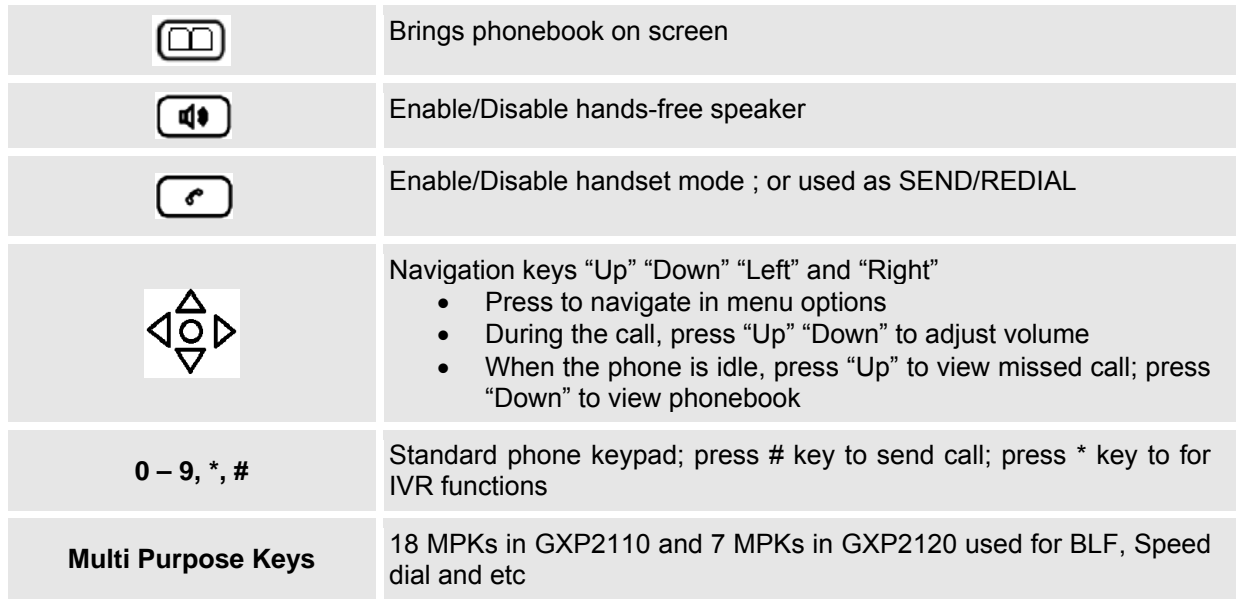

# **MAKING PHONE CALLS**

### **Handset, Speakerphone and Headset Mode**

The GXP21xx allows you to make phone calls via handset, speakerphone, or headset mode. During the active calls the user can switch between the handset and the speaker by pressing the speaker key. For headsets to operate, the user must plug the headset to an RJ9 or 2.5mm port on the phone, which allows the user to pick-up, speak, or hang-up calls.

#### **Multiple SIP Accounts and Lines**

GXP2120 can support up to 6 independent SIP accounts; GXP2110/GXP2100 can support up to 4 independent SIP accounts. Each account is capable of independent SIP server, user and NAT settings. Each of the line buttons is "virtually" mapped to an individual SIP account. The name of each account is conveniently printed next to its corresponding button. In off-hook state, select an idle line and the name of the account (as configured in the web interface) is displayed on the LCD and a dial tone is heard.

*For example:* Configure ACCOUNT 1 and ACCOUNT 2 with Account Name as "VoIP 1", "VoIP 2", respectively and ensure that they are active and registered. When LINE1 is pressed, you will hear a dial tone and see "VoIP 1" on the LCD display; when LINE2 is pressed, you will hear a dial tone and see "VoIP 2" on the LCD display.

To make a call, select the line you wish to use. The corresponding LINE LED will light up in green. User can switch lines before dialing any number by pressing the same LINE button one or more times. If you continue to press a LINE button, the selected account will circulate among the registered accounts.

**For example**: when LINE1 is pressed, the LCD displays "VoIP 1"; If LINE1 is pressed twice, the LCD displays "VoIP 2" and the subsequent call will be made through SIP account 2.

Incoming calls to a specific account will attempt to use its corresponding LINE if it is not in use. When the "virtually" mapped line is in use, the GXP21xx will flash the next available LINE (from left to right or from top

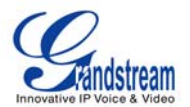

to bottom for Multi Purpose Keys) in red. A line is ACTIVE when it is in use and the corresponding LED is red.

# **Completing Calls**

There are six ways to complete a call:

- 1. **DIAL:** To make a phone call.
	- Take Handset/SPEAKER/Headset off-hook or press an available LINE key (activates speakerphone) or press the NEW CALL soft-key.
	- The line will have a dial tone and the primary line (LINE1) LED is red. If you wish, select another LINE key (alternative SIP account).
	- Enter the phone number
	- Press the SEND key or press the "DIAL" soft-key.
- 2. **REDIAL:** To redial the last dialed phone number.

When redialing the phone will use the same SIP account as was used for the last call. Thus, when the third SIP account was made for the last call/call attempt, the phone will use the third account to redial.

- When the phone is onhook, press SEND key directly to redial or
- Take Handset/SPEAKER/Headset off-hook or press an available LINE key (activates speakerphone), the corresponding LED will be red.
- Press the SEND button or press the REDIAL soft-key.
- 3. **USING CALL HISTORY:** To call a phone number in Call History When using the call history, the phone will use the same SIP account as was used for the last call/call attempt. Thus, when returning a call made to the third SIP account, the phone will use the third SIP account return the call.
	- Press the MENU button to bring up the Main Menu.
	- Select Call History and then "Answered Calls" "Dialed Calls", "Missed Calls" "Transferred Calls" or "Forwarded Calls" depending on your needs
	- Select phone number using the arrow keys
	- Press OK to select
	- Press OK again to dial.

#### 4. **USING THE PHONEBOOK:** To call a phone number from Phonebook

Each entry in the phonebook can be attached to an individual SIP account. The phone will use that SIP account to make the phone call.

- Go to the phonebook by:
	- i. Pressing the phonebook button (bottom, left-hand side of phone), or
	- ii. Pressing the DOWN arrow key, or
	- iii. Pressing the menu button and selecting "Phone book"
	- iv. Pressing MENU
- Select the phone number by using the arrow keys
- Press OK so select
- Press OK again to dial.

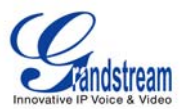

#### 5. **PAGING/INTERCOM:**

The paging/intercom function can only be used if the SERVER/PBX supports this feature and both the phones and PBX are correctly configured.

- Take the Handset/SPEAKER/Headset off-hook
- Select the LINE key associated with account
- Press OK key to display LCD: **LINEx: PAGE**.
- Dial the phone number you want to Page/Intercom
- Press SEND key.
- 6. **VIA CALL RETURN:** On the GXP21xx, the Multiple Purpose Key (programmable hard key) has to be configured as Call Return under Web GUI->Basic Settings configuration. No user name and user ID has to be set on the Multiple Purpose Key for Call Return. After pressing the Call Return key, the last answered number will be dialed out.
	- Take handset off hook
	- Press the configured Call Return key

#### **NOTE:**

 Dial-tone and dialed number display occurs after the handset is off-hook and the line key is selected. The phone waits 4 seconds (by default; No key Entry Timeout) before sending and initiating the call. Press the "SEND" or "#" button to override the 4 second delay.

# **Speed Dial**

The Multi Purpose Key buttons, located on the right-hand-side of the phone, can be configured for speed dial. Press the speed dial button to automatically call the assigned extension.

If "Speed Dial Via Active Account" is selected instead of "Speed Dial" on that Multi Purpose Key, it will act just like speed dial but based on the current active account. For instance, if the phone is offhook and account 4 is active, by pressing this key it will call the configured speed dial number using account 4.

#### **NOTE:**

 The multi-functional buttons will function as LINE keys when all LINEs are busy. The LED will flash in red to indicate an incoming call. Press the button to pick up the call. If any one of the Multi Purpose Keys is associated with a call, the button's speed dial/BLF function will not work.

# **Making Calls using IP Addresses**

Direct IP Call allows two phones to talk to each other in an ad-hoc fashion without a SIP proxy. VoIP calls can be made between two phones if:

- Both phones have public IP addresses, or
- Both phones are on a same LAN/VPN using private or public IP addresses, or
- Both phones can be connected through a router using public or private IP addresses (with necessary port forwarding or DMZ)

To make a direct IP call, please follow these steps:

- 1. Press MENU button to bring up MAIN MENU
- 2. Select "Direct IP Call" using the arrow-keys

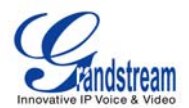

- 3. Press OK to select
- 4. Input the 12-digit target IP address. (Please see example below)
- 5. Press OK key to initiate call

To make a quick IP call, please see next section.

**For example:** If the target IP address is 192.168.1.60 and the port is 5062 (e.g. 192.168.1.60:5062), input the following: **192\*168\*1\*60#5062 -** The " **\*** " key represent the dot"**.**" ; The "**#**" key represent colon "**:**". Press OK to dial out.

#### **Quick IP Call Mode**

The GXP21xx also supports Quick IP call mode. This enables the phone to make direct IP-calls, using only the last few digits (last octet) of the target phone's IP-number. This is possible only if both phones are in under the same LAN/VPN. This simulates a PBX function using the CMSA/CD without a SIP server. Controlled static IP usage is recommended.

#### **Setting up the phone to make Quick IP calls**

To enable Quick IP calls, the phone has to be setup first. This is done through the web-setup function. In the "Advanced Settings" page, set the "Use Quick IP-call mode to YES. When #*xxx* is dialed, where *x* is 0-9 and *xxx* <=255, a direct IP call to aaa.bbb.ccc.XXX is completed. "aaa.bbb.ccc" is from the local IP address *regardless* of subnet mask. The numbers #xx or #x are also valid. The leading 0 is not required (but OK).

#### **For example:**

192.168.0.2 calling 192.168.0.3 -- offhook the phone, dial #3 followed by SEND or # 192.168.0.2 calling 192.168.0.23 -- offhook the phone, dial #23 followed by SEND or # 192.168.0.2 calling 192.168.0.123 -- offhook the phone, dial #123 followed by SEND or # 192.168.0.2: dial #3 and #03 and #003 results in the same call -- call 192.168.0.3

#### **NOTE:**

 If you have a SIP Server configured, a Direct IP-IP still works. If you are using STUN, the Direct IP-IP call will also use STUN. Configure the "Use Random Port" to "NO" when completing Direct IP calls.

#### **ANSWERING PHONE CALLS**

#### **Receiving Calls**

- 1. **Incoming single call:** Phone rings with selected ring-tone. The corresponding account LINE flashes red. Answer call by taking Handset/SPEAKER/Headset off hook or pressing SPEAKER or by pressing the corresponding account LINE button.
- 2. **Incoming multiple calls**: When another call comes in while having an active call, the phone will produce a Call Waiting tone (stutter tone). Next available lines will flash red (as described in section 4.3.2). Answer the incoming call by pressing its corresponding LINE button. The current active call will be put on hold.
- 3. **Paging/Intercom Enabled:** Phone beeps once and automatically establishes the call via SPEAKER. (PBX or Server must also supports this feature)

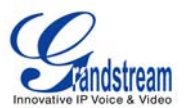

# **Do Not Disturb**

Press the "DND" button to enable/disable "Do Not Disturb" or set DND in MENU->Preference (for GXP2100), the corresponding icon will be on the right hand side of the screen. When DND is enabled, the phone will not ring and send caller directly to voicemail.

# **PHONE FUNCTIONS DURING A PHONE CALL**

### **Call Waiting/ Call Hold**

- 1. **Hold**: Place a call on hold by pressing the "HOLD" button.
- 2. **Resume:** Resume call by pressing the corresponding blinking LINE.
- 3. **Multiple Calls**: Automatically place ACTIVE call on "HOLD" by selecting another available LINE to place or receive another call. Call Waiting tone (stutter tone) audible when line is in use.

#### **Mute**

- 1. Press the MUTE button to enable/disable muting the microphone.
- 2. The "Line Status Indicator" will show "LINEx: SPEAKING" or "LINEx: MUTE" to indicate whether the microphone is muted.

### **Call Transfer**

GXP21xx supports both *Blind* and *Attended* transfer. Also, users could make auto-attended transfer when this feature is enabled from web GUI.

- 1. **Blind Transfer:** Press "TRANSFER" button, then dial the number and press the "SEND" button to complete transfer of active call.
- 2. **Attended Transfer:** Press "LINEx" button to make a call and automatically place the ACTIVE LINE on HOLD. Once the call is established, press "TRANSFER" key then the LINE button of the waiting line to transfer the call. Hang up the phone call after "Transfer Successful" is displayed in the screen.
- 3. **Auto-Attended Transfer:** Users could enable Auto-Attended Transfer under Web GUI->Advanced Setting Page. During the first call, press "TRANSFER" hard button and it will bring up another line. The first call will be on hold. Enter the number and press SEND key to establish the second call (If pressing soft key "transfer" after entering the number, it will do blind transfer instead). After the second call is established, press "TRANSFER" hard button again. Now the phone will hang up and the call will be transferred.

#### **NOTE:**

 To transfer calls across SIP domains, SIP service providers must support transfer across SIP domains. Blind transfer will usually use the primary account SIP profile.

# **5-Way Conferencing**

GXP21xx can host conference calls and supports up to 5-way conference calling (Excludes GXP2100 which supports up to 4-way).

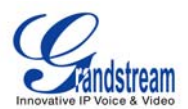

#### **1. Initiate a Conference Call:**

- **Establish a connection with two or more parties**
- **Press CONF button**
- **•** Choose the desired line to join the conference by pressing the corresponding LINE button
- Repeat previous two steps for all other parties that would like to join the conference. This can be done at any time. However, if a new call comes in, the other calls will be placed on hold and the host will have to individually re-join the held lines back into the conference by repeating the previous two steps again

#### **2. Cancel Conference:**

- If after pressing the "CONF" button, a user decides not to conference anyone, press the current active LINE button
- **This will resume two-way conversation with the current line**

#### **3. End Conference:**

- **Press HOLD to end the conference call and put all parties on hold;**
- To speak with an individual party, select the corresponding blinking LINE.

GXP21xx also supports **Easy Conference mode**. In Easy Conference mode, users can initiate conference by calling another number when the current line is in talking or conference. Also the conference can be reestablished by pressing the ReConf softkey when the conference is on hold. Easy Conference mode can be used combined with the traditional ways to establish the 5-way conference above.

#### **1. Initiate a Conference Call:**

- **Establish one call**
- Press CONF button and a new line will be brought up
- Dial the number and press SEND button to establish the second call
- Press CONF button again or press the ConfCall softkey to establish the 3-way conference

#### **2. Join More Parties in Existed Conference:**

- **Establish conference call**
- Press CONF button and a new line will be brought up
- Dial the number and press SEND button to establish the new call
- Press CONF button again or press the ConfCall softkey to join the new party in the existed conference

#### **3. Hold Conference:**

- During the conference, press HOLD button and the conference will be put on hold
	- To resume the conference, press the ReConf softkey
	- To split the conference and resume the call with each party, press the corresponding line key

#### **4. End Conference:**

- If the users decide not to conference after establishing the second call, press EndCall softkey instead of ConfCall softkey/CONF button. It will end the second call and the screen will show the first call/conference is on hold.
- During the conference, press EndCall softkey or hang up to end the conference

#### **NOTE:**

 The party that starts the conference call has to remain in the conference for its entire duration, you can put the party on mute but it must remain in the conversation. Also, this is not applicable when the feature "Transfer on call hangup" is turned on.

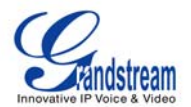

- When using Easy Conference mode, press SEND button to establish the second call after entering the number instead of using "#".
- For the 4-way and 5-way traditional conference call, PCMU and PCMA are supported for the codec being used in the conference.

### **Voice Messages (Message Waiting Indicator)**

A blinking red MWI (Message Waiting Indicator) indicates a message is waiting. Press the Message button to retrieve the message. An IVR will prompt the user through the process of message retrieval. Press a specific LINE to retrieve messages for a specific line account.

#### **NOTE:**

- Each line has a separate voicemail account. Each account requires a voicemail portal number to be configured in the "Voicemail User ID" field.
- To check which line account has a message 1) press the message button (this always checks the primary account), 2) check each line for stutter tone or 3) check missed calls using the menu.

### **Busy Lamp Field**

The Multi Purpose Key buttons can be configured for Busy Lamp Field function with a specified account. When BLF is configured on one of the multi-functional buttons, the Speed Dial function will work when that line is not in use. Call Pick Up is supported when user presses a flashing BLF key.

# **Shared Call Appearance (SCA)**

The GXP21xx phone supports shared call appearance by Broadsoft standard. This feature allows members of the SCA group to shared SIP lines and provides status monitoring (idle, active, progressing, hold) of the shared line. When there is an incoming call designated for the SCA group, all of the members of the group will be notified of an incoming call and will be able to answer the call from the phone with the SCA extension registered.

All the users that belong to the same SCA group will be notified by visual indicator when a user seizes the line and places an outgoing call, and all the users of this group will not be able to seize the line until the line goes back to an idle state or when the call is placed on hold. (With the exception of when multiple call appearances are enabled on the server side).

In the middle of the conversation, there are two types of hold: Public Hold and Private Hold. When a member of the group places the call on public hold, the other users of the SCA group will be notified of this by the redflashing button and they will be able to resume the call from their phone by pressing the line button. However, if this call is placed on private-hold, no other member of the SCA group will be able to resume that call.

To enable shared call appearance, the user would need to register the shared line account on one of the accounts on the phone. In addition, they would need to navigate to "Settings"->"Basic Settings" on the web UI and set the line to "Shared Line" with the corresponding account. If the user requires more shared call appearances, the user can configure multiple line buttons to be "shared line" buttons associated with the account.

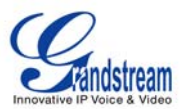

# **CALL FEATURES**

The GXP21xx supports traditional and advanced telephony features including caller ID, caller ID w/name, call forward/transfer/park/hold as well as intercom/paging and BLF.

### **Table 11: GXP21xx Call Features**

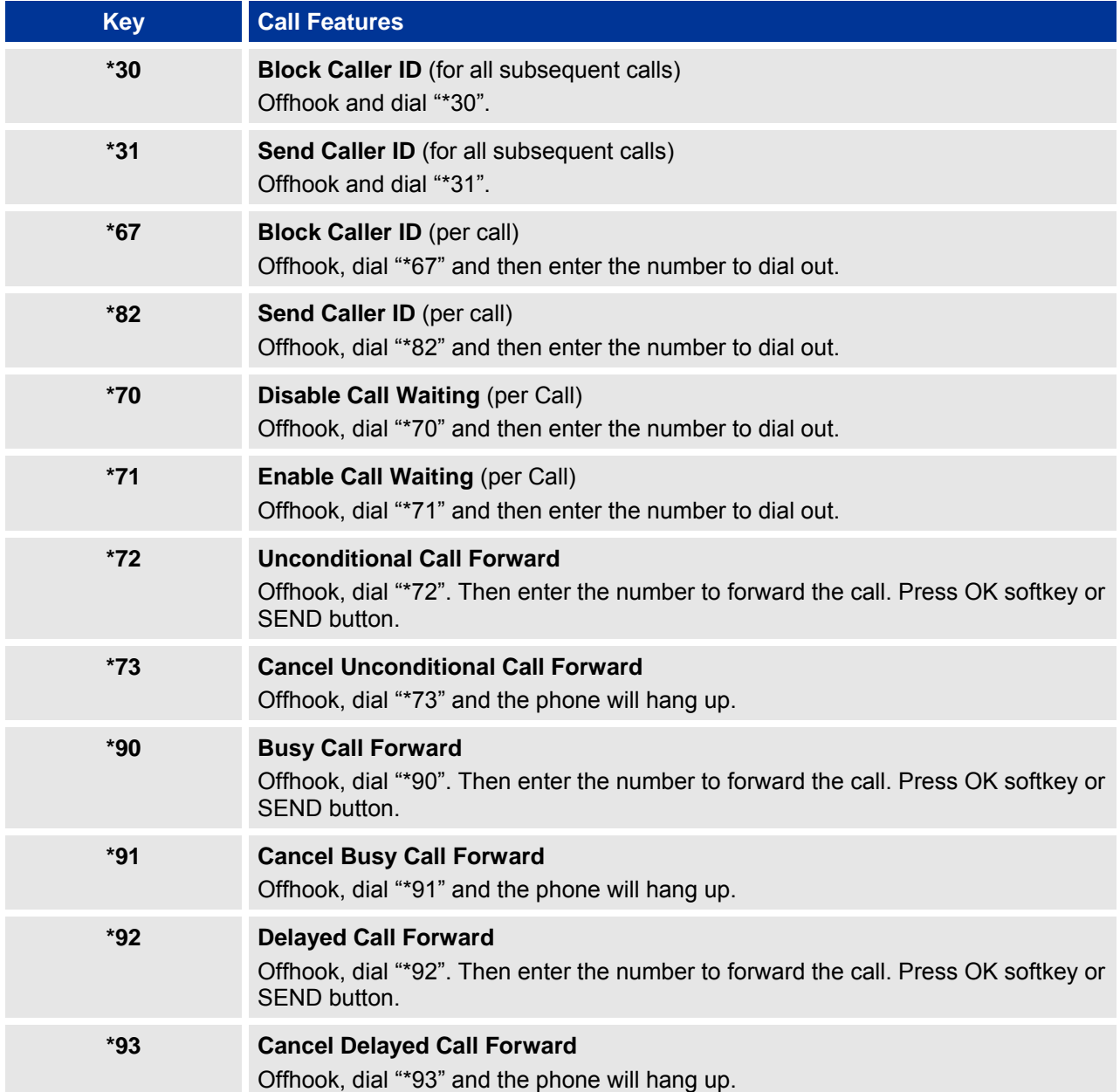

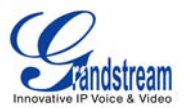

# **CUSTOMIZED LCD SCREEN & XML**

Grandstream GXP21xx Enterprise IP phone supports 1) XML Custom Screen and 2) XML Downloadable Phonebook. Please refer to the following link for documentation and templates.

1) XML Custom Screen (custom idle screen logo, softkey layout and etc.)

[http://www.grandstream.com/products/gxp\\_series/general/documents/GXP21xx\\_1450\\_XML\\_Screen\\_Customizatio](http://www.grandstream.com/products/gxp_series/general/documents/GXP21xx_1450_XML_Screen_Customization.rar) n.rar

2) XML Downloadable Phonebook

http://www.grandstream.com/products/gxp\_series/general/documents/gxp\_wp\_xml\_phonebook.pdf

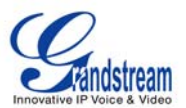

# **Configuration Guide**

The GXP21xx can be configured in two ways. Firstly, using the Key Pad Configuration Menu on the phone; secondly, through embedded web-configuration menu.

# **CONFIGURATION VIA KEYPAD**

To enter the MENU, press the round button. Navigate the menu by using the arrow keys: up/down and left/right. Press the OK button to confirm a menu selection. The phone automatically exits MENU mode with an incoming call, the phone is off-hook or the MENU mode if left idle for 20 seconds.

Press the MENU button to enter the Key Pad Menu. The menu options available are listed in table 12.

#### **Table 12: Key Pad Configuration Menu**

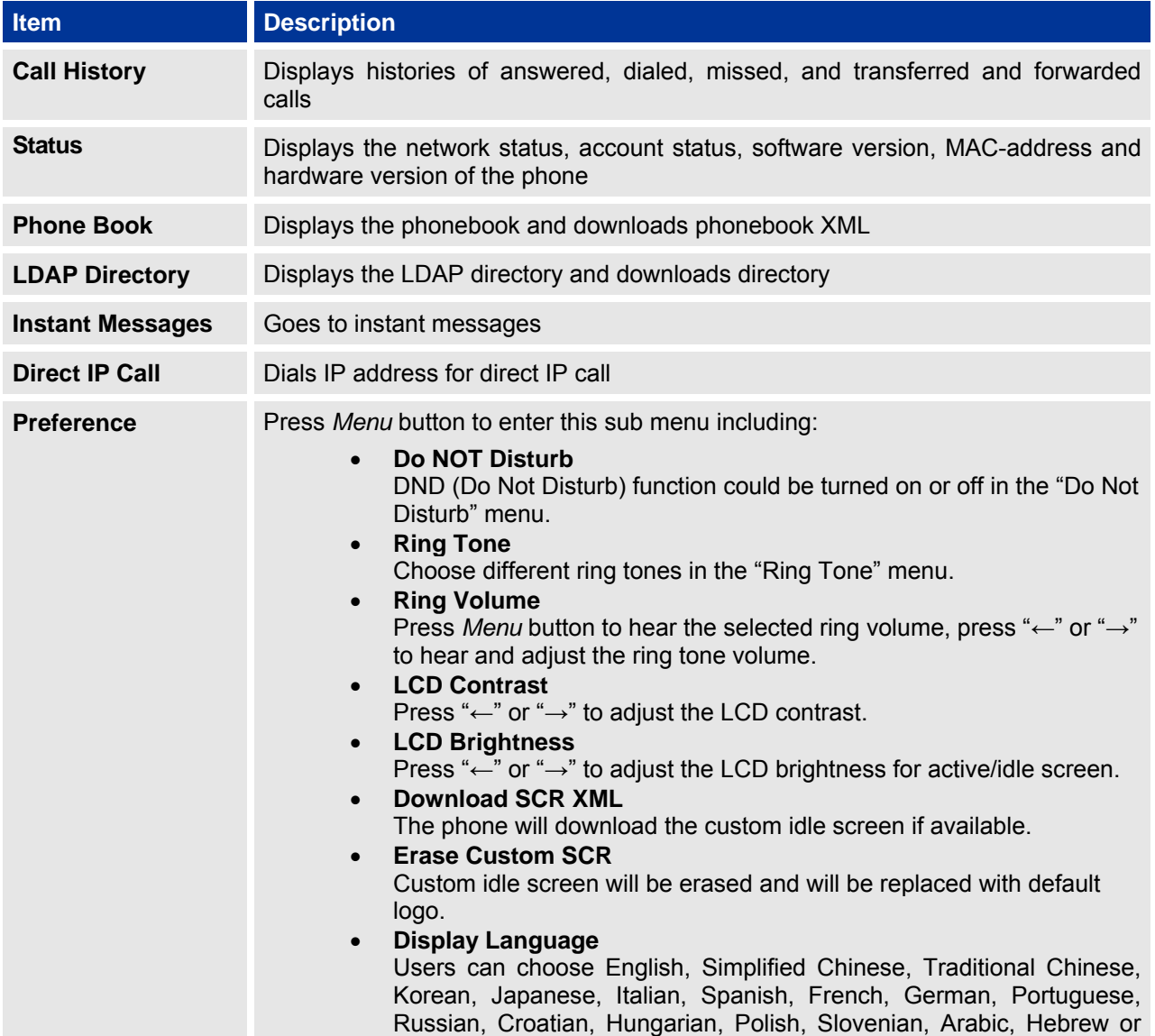

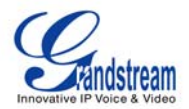

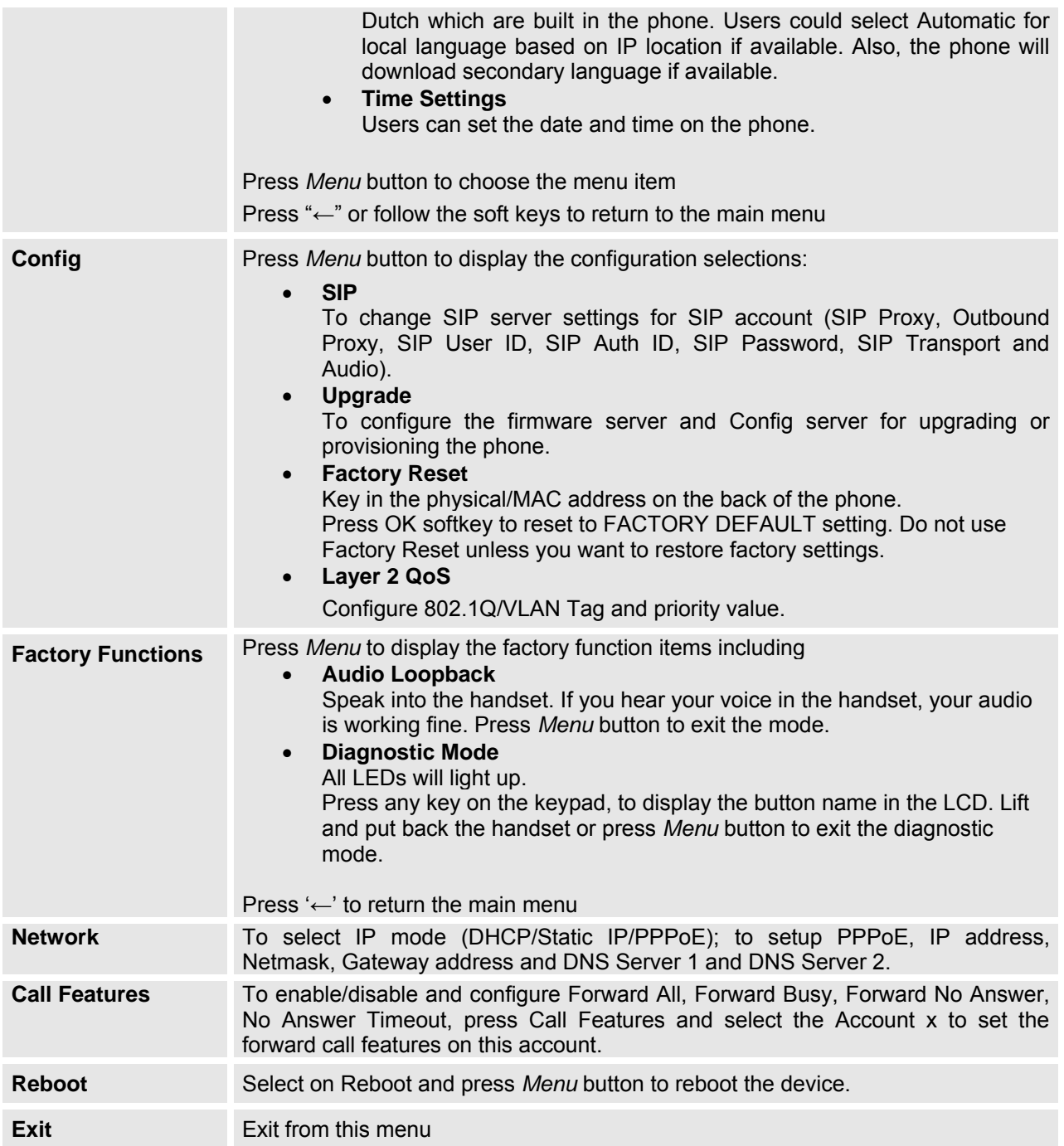

# **Figure 2: Keypad GUI Flow**

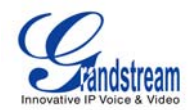

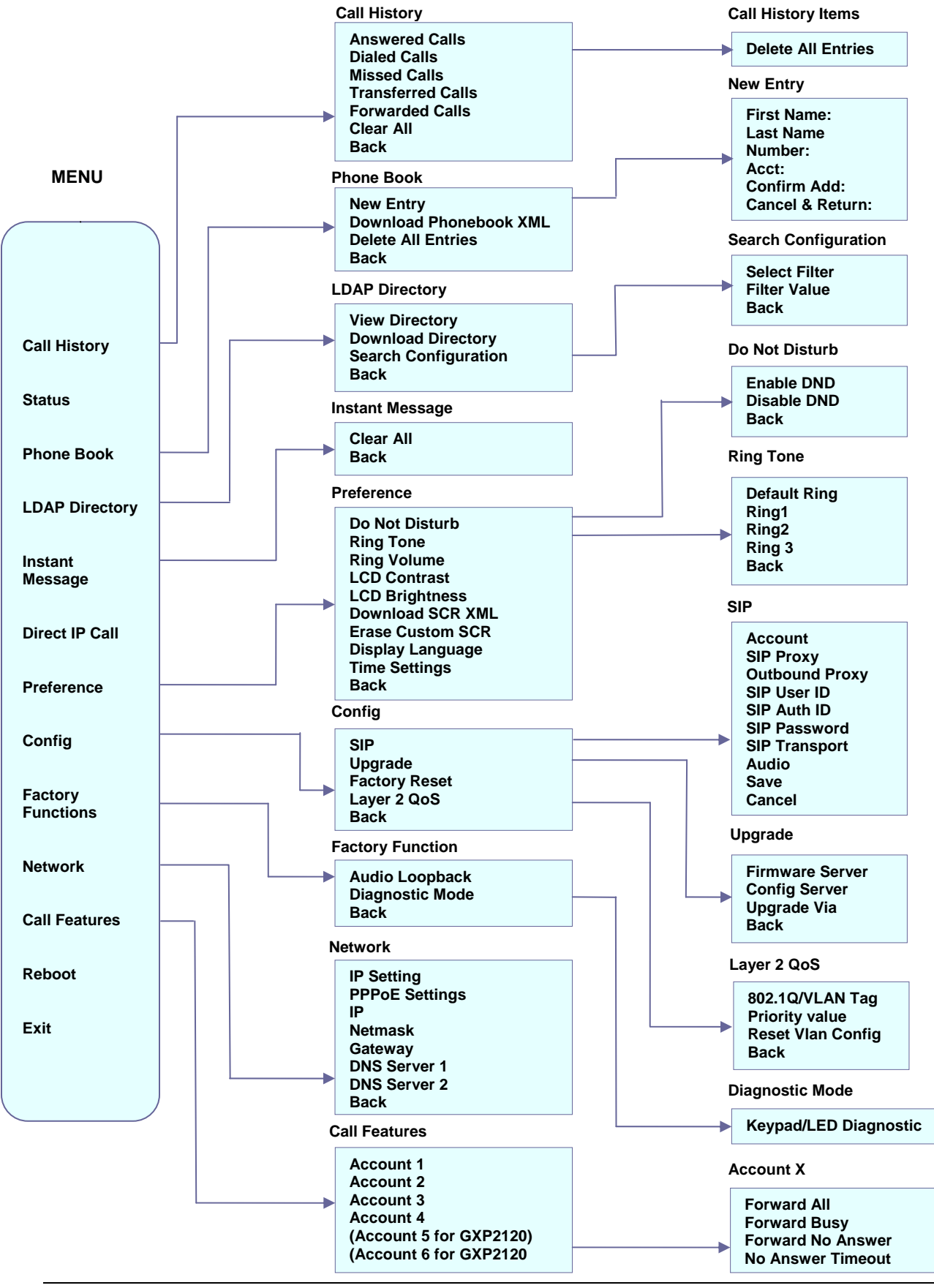

Grandstream Networks, Inc. **GXP21xx User Manual** Page 25 of 48  *Firmware version: 1.0.1.110 Last Updated: 01/2012* 

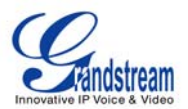

# **CONFIGURATION VIA WEB BROWSER**

The GXP21xx embedded Web server responds to HTTP/HTTPS GET/POST requests. Embedded HTML pages allow a user to configure the IP phone through a Web browser such as Microsoft's IE or Mozilla Firefox, Google Chrome.

# **Access the Web Configuration Menu**

To access the phone's Web Configuration Menu

- Connect the computer to the same network as the phone<sup>1</sup>
- Make sure the phone is turned on and shows its IP address
- Start a Web-browser on your computer
- **Enter the phone's IP address in the address bar of the browser**<sup>2</sup>
- Enter the administrator's password to access the Web Configuration Menu<sup>3</sup>

 $1$  The Web-enabled computer has to be connected to the same sub-network as the phone. This can easily be done by connecting the computer to the same hub or switch as the phone is connected to. In absence of a hub/switch (or free ports on the hub/switch), please connect the computer directly to the phone using the PC-port on the phone.

 $2$  If the phone is properly connected to a working Internet connection, the phone will display its IP address. This address has the format: xxx.xxx.xxx.xxx, where xxx stands for a number from 0-255. You will need this number to access the Web Configuration Menu. **e.g**. if the phone shows 192.168.0.60, please use "*http://192.168.0.60*" in the address bar your browser.

3 The default administrator password is "**admin**"; the default end-user password is "**123**".

#### **NOTE:**

- When changing any settings, always SUBMIT them by pressing "UPDATE" button on the bottom of the page. If, after having submitted some changes, more settings have to be changed, press the menu option needed.
- All the options under Basic Setting and Account Setting, and most of the options under Advanced Setting do not require reboot after submitting the changes. Under Advanced Setting, the parameters on network configuration require reboot after update.

#### **Definitions**

This section will describe the options in the Web configuration user interface. As mentioned, a user can log in as an administrator or end-user.

Functions available for the end-user are:

- **Status:** Displays the network status, account statuses, software version and MAC address of the phone
- **Basic:** Basic preferences such as date and time settings, multi-purpose keys and LCD settings can be set here.

Additional functions available to administrators are:

- **Advanced Settings:** To set advanced network settings, codec settings and XML configuration settings.
- **Account X:** To configure each of the SIP accounts.
- **EXT X:** To configure setting on extension module (Not applicable on the GXP2100)

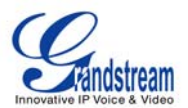

### **Table 13: Device Configuration - Status**

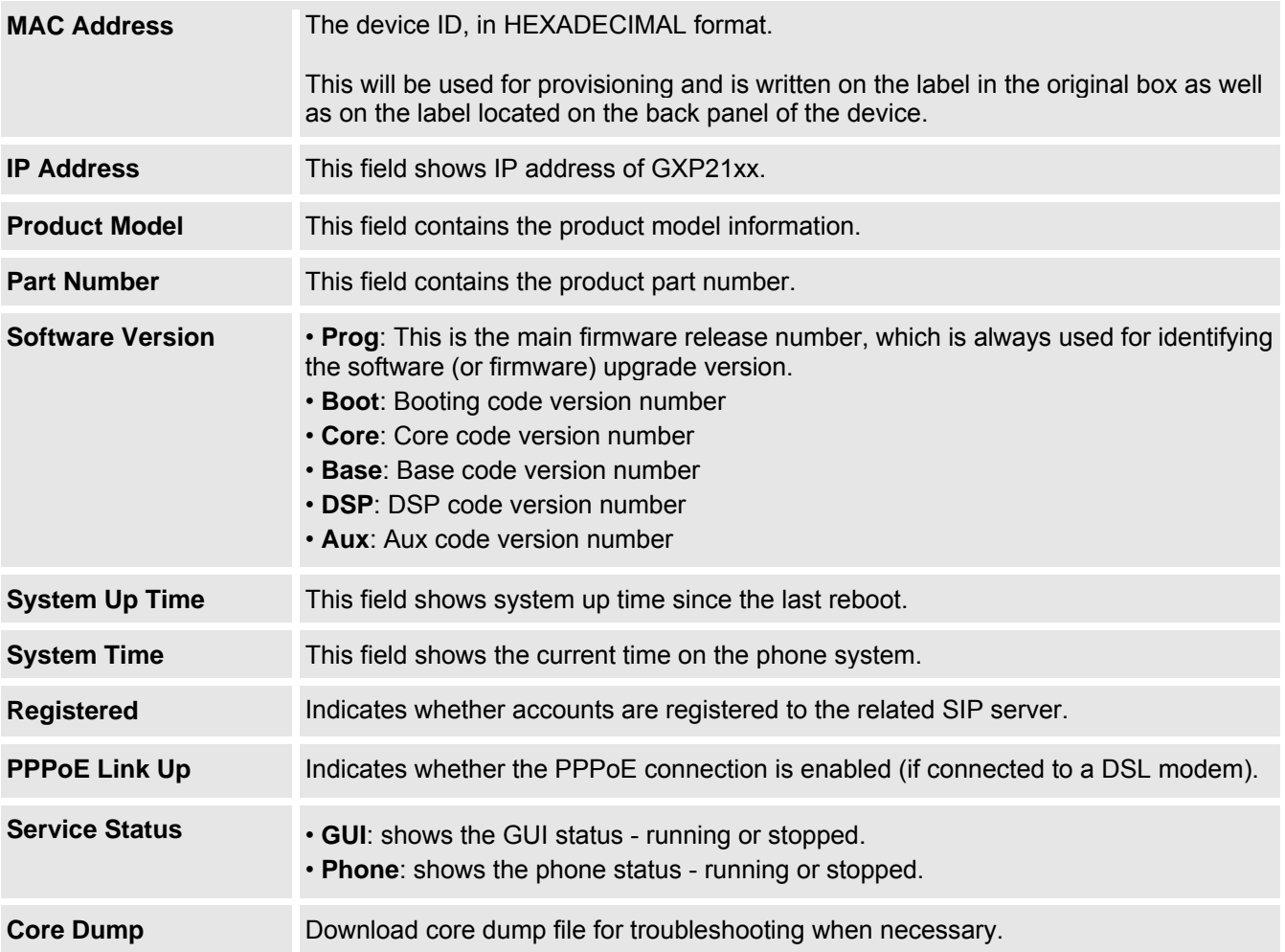

# **Table 14: Device Configuration – Settings/Basic Settings**

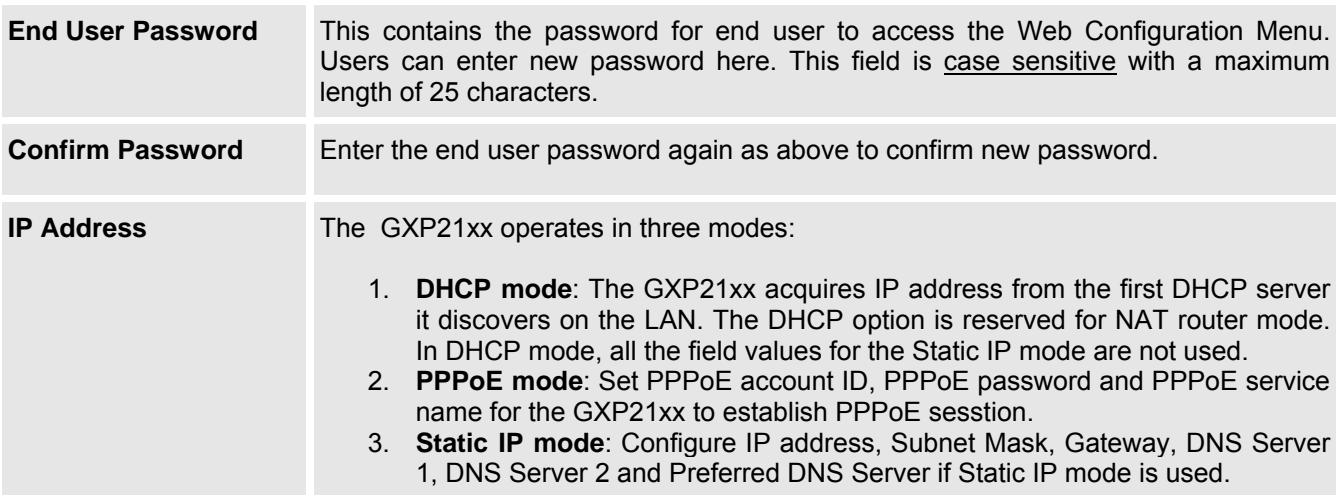

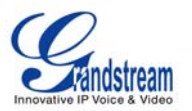

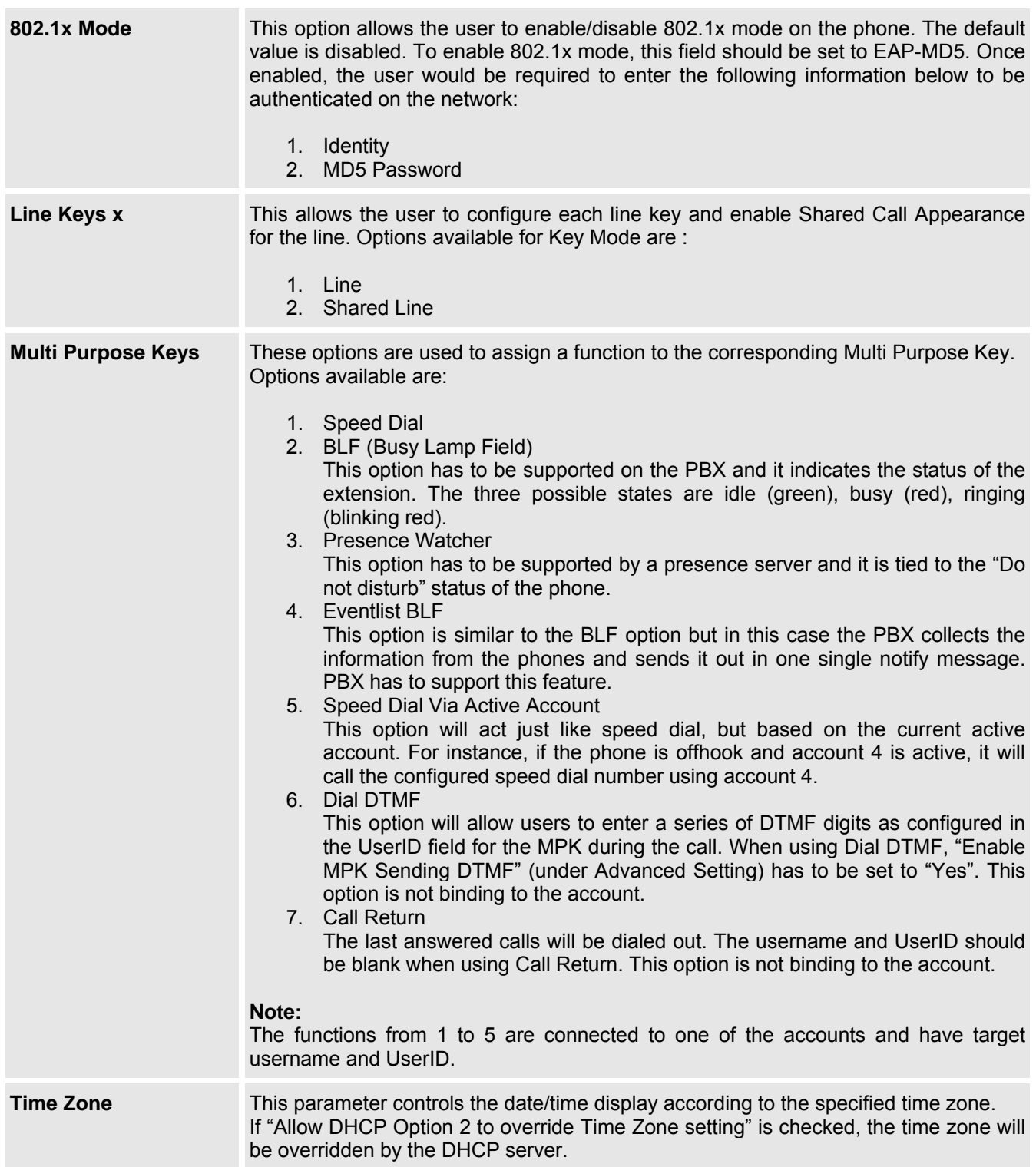

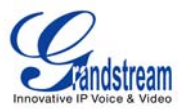

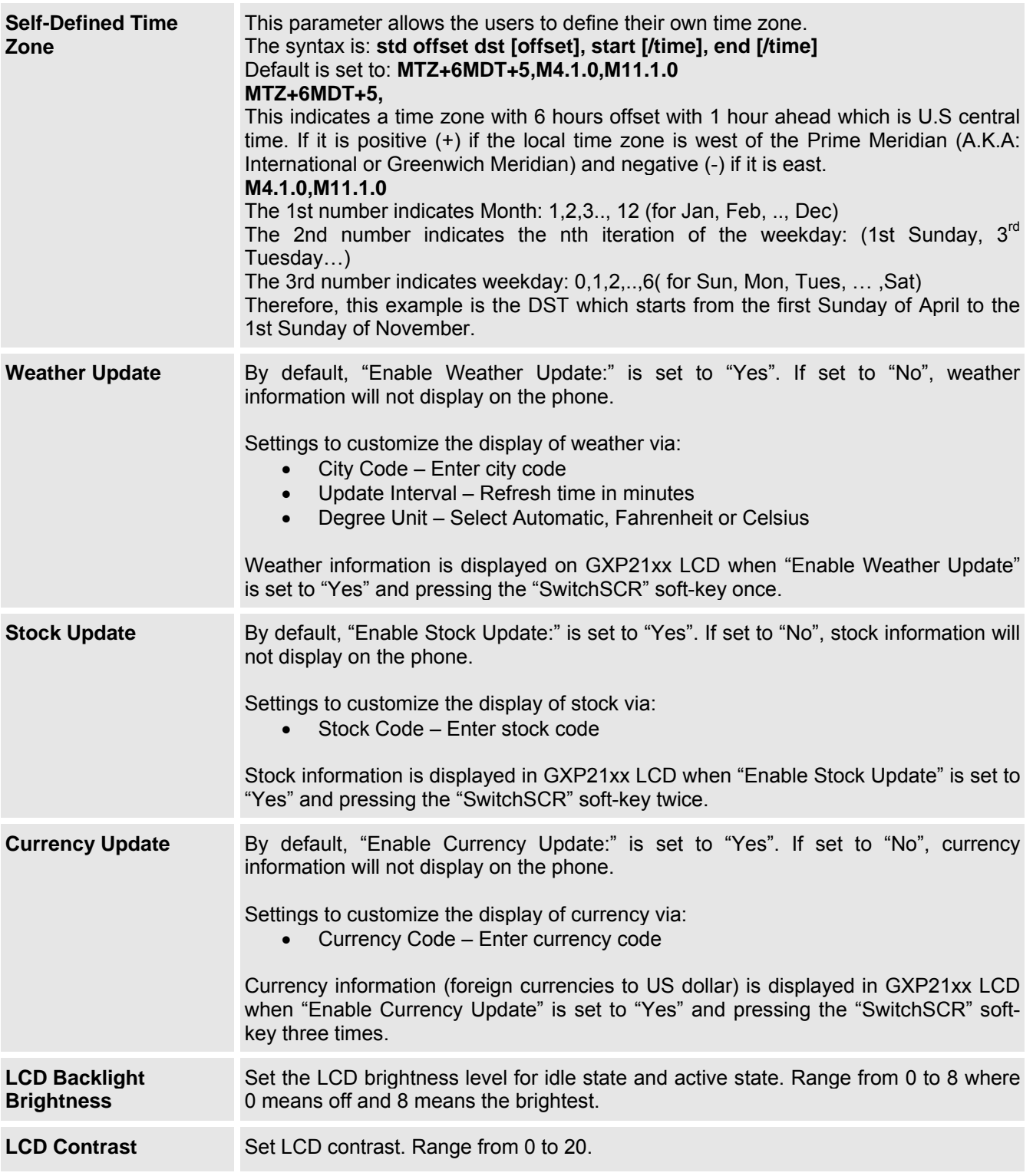

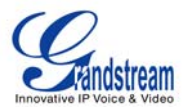

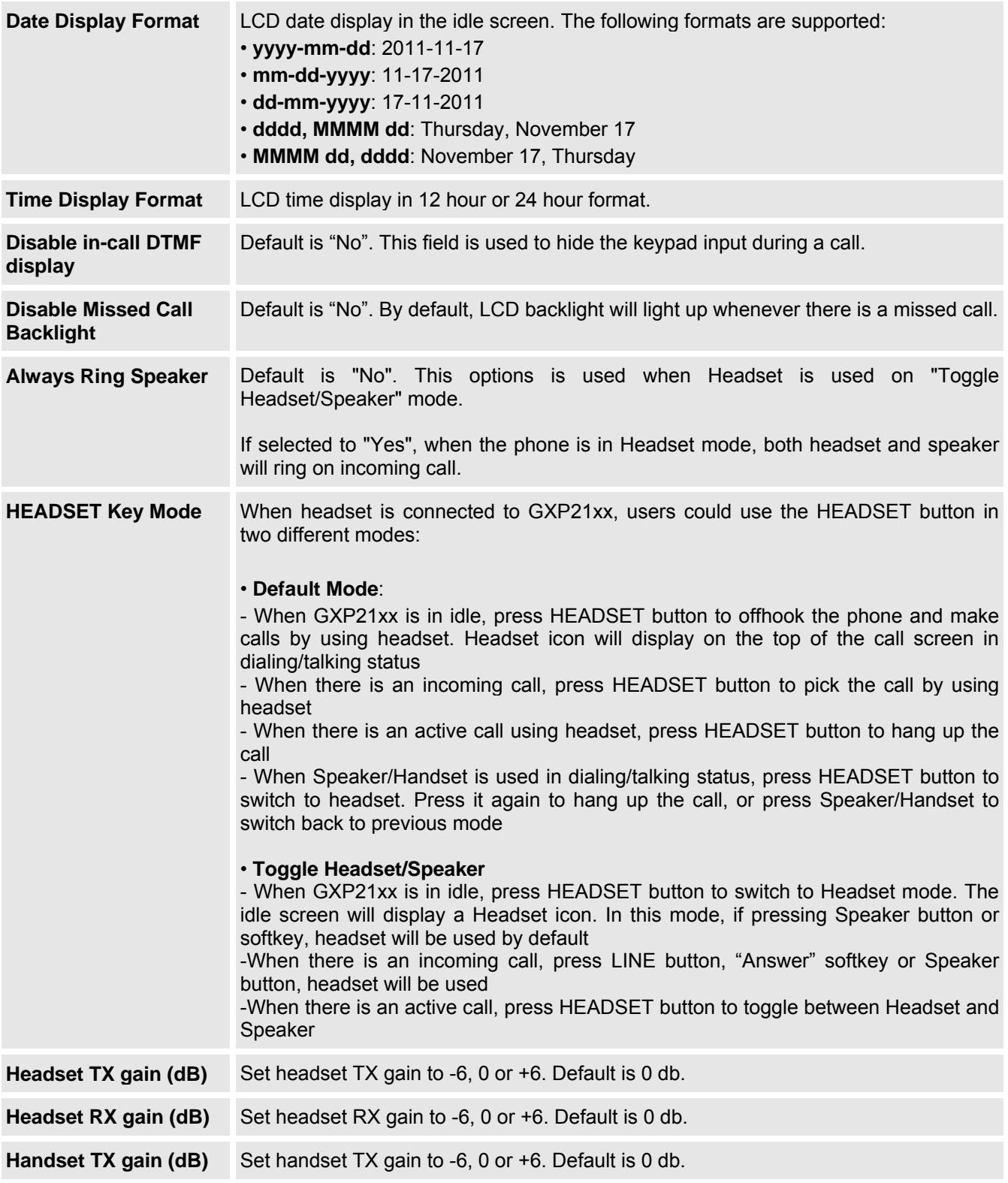

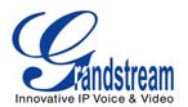

Advanced User configuration includes not only the end user configuration, but also advanced configuration such as SIP configuration, Codec selection, NAT Traversal Setting and other miscellaneous configuration.

#### **Table 15: Device Configuration – Settings /Advanced Settings**

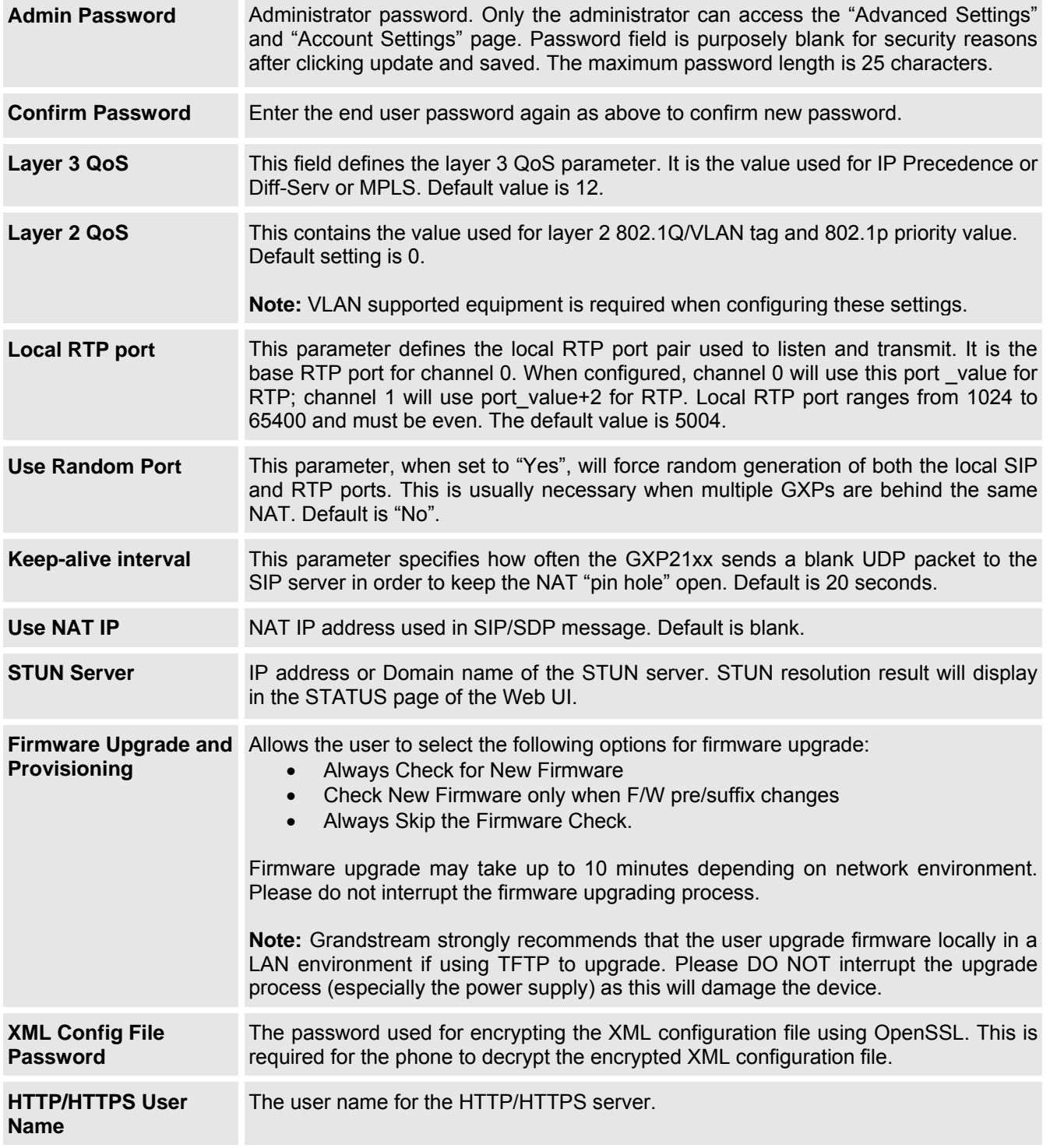

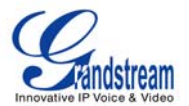

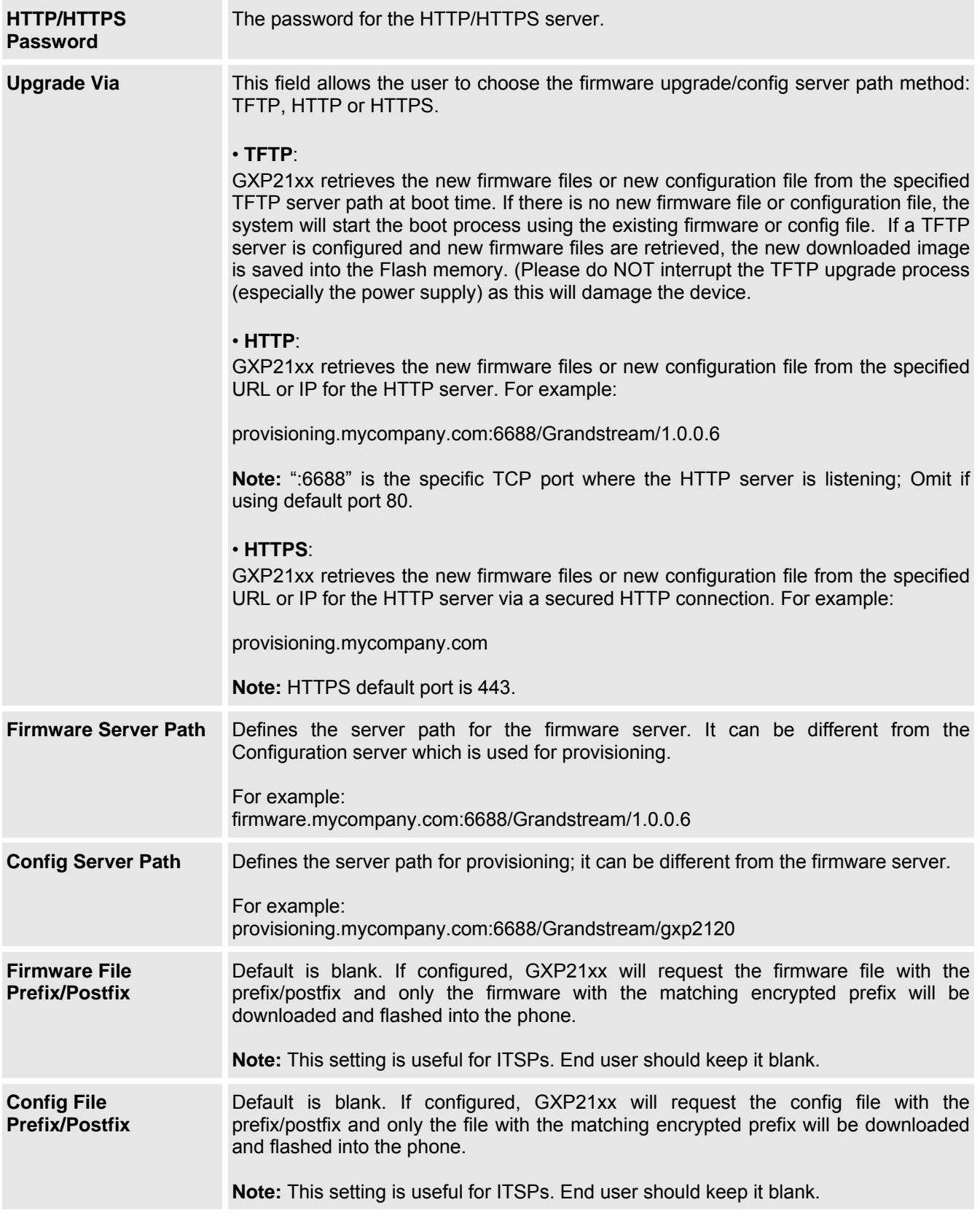

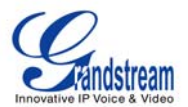

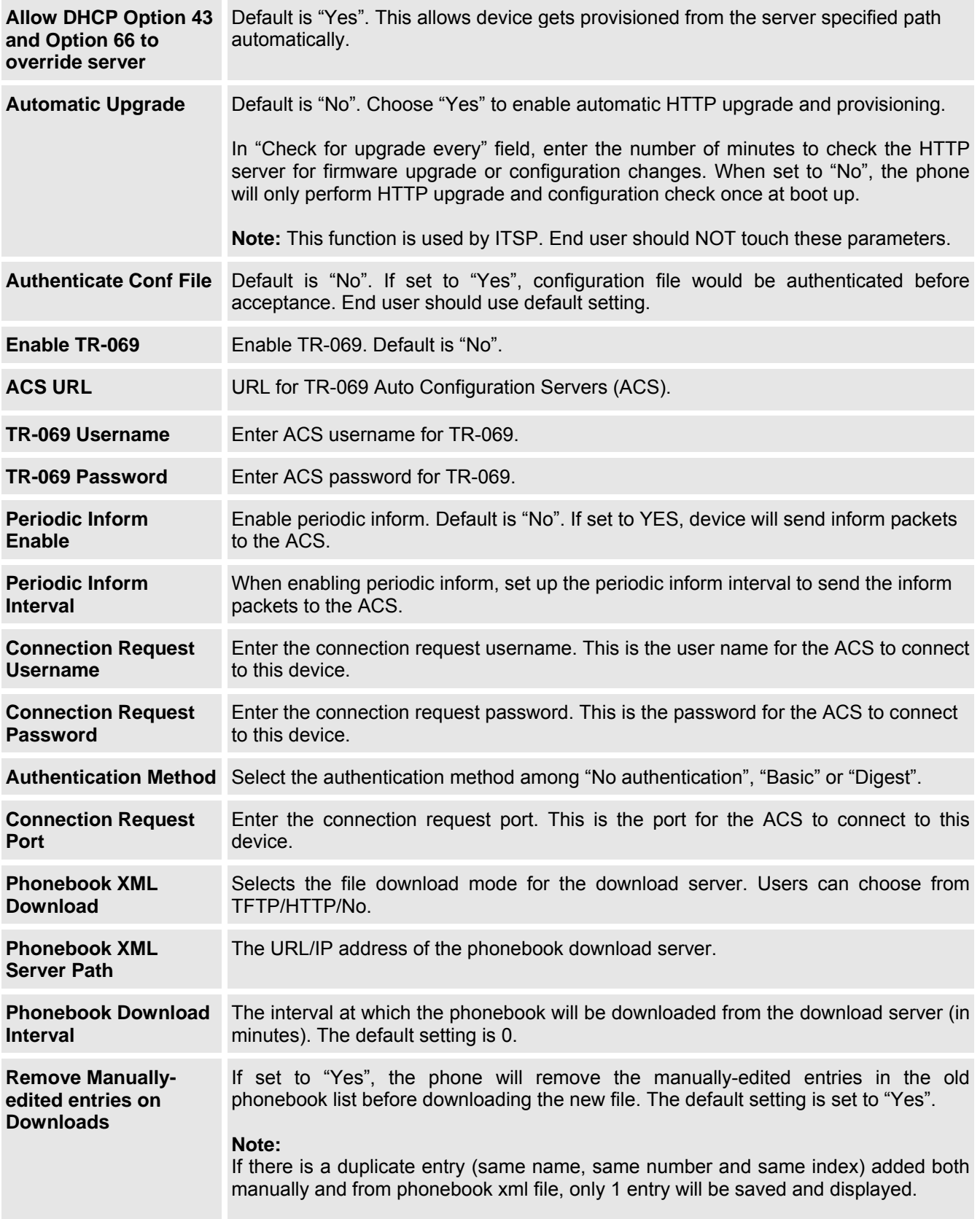

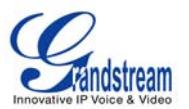

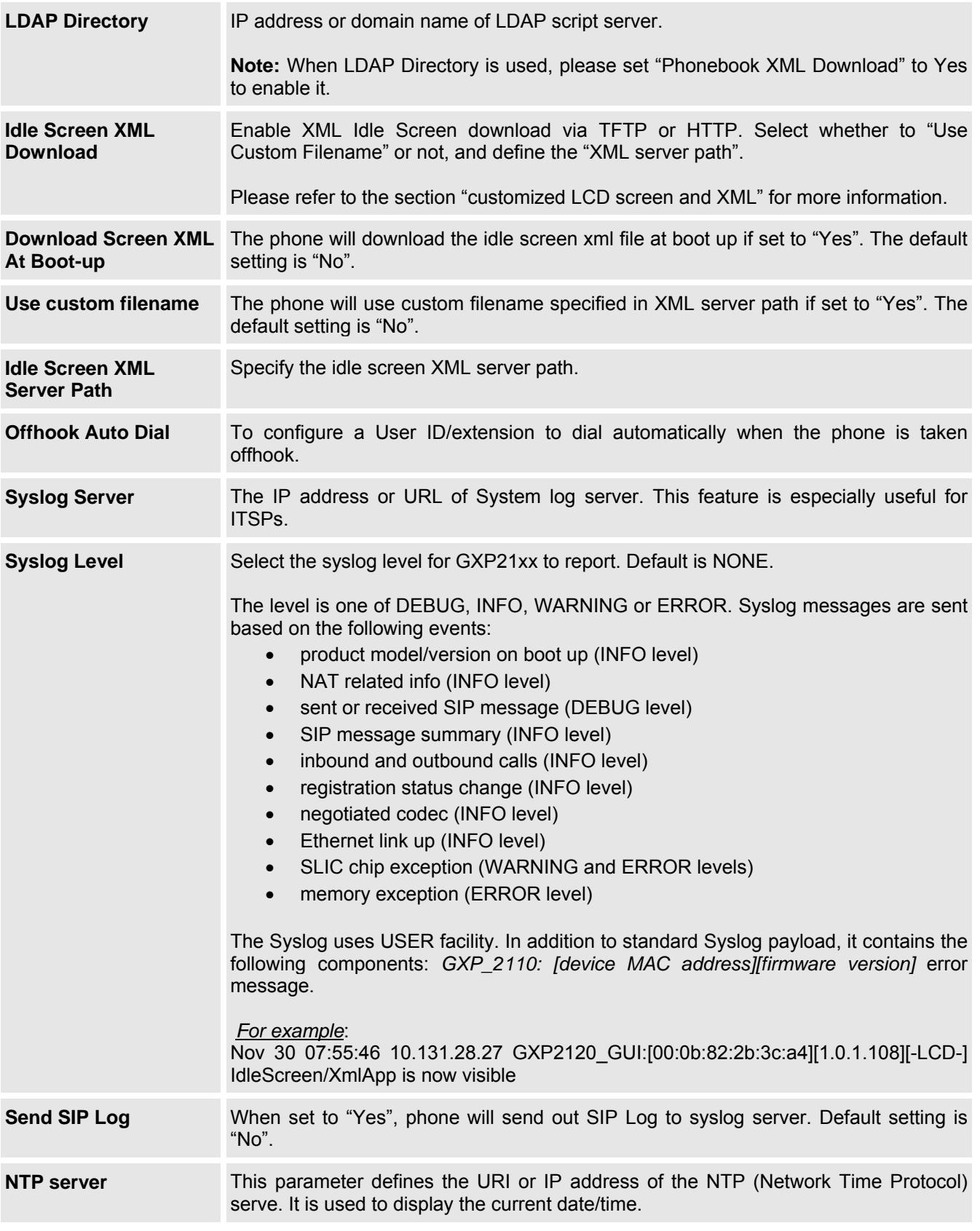

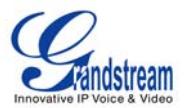

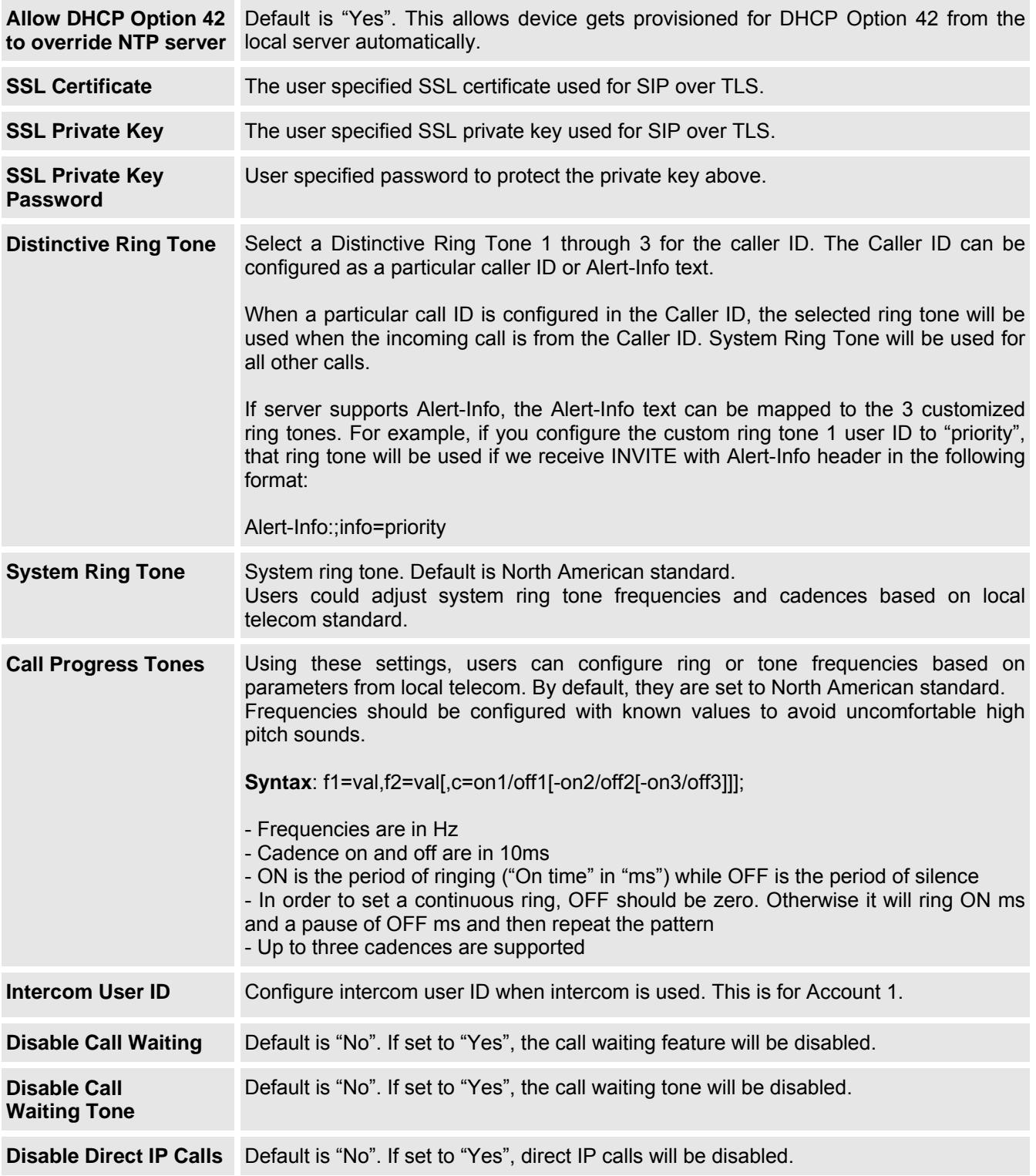

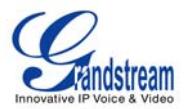

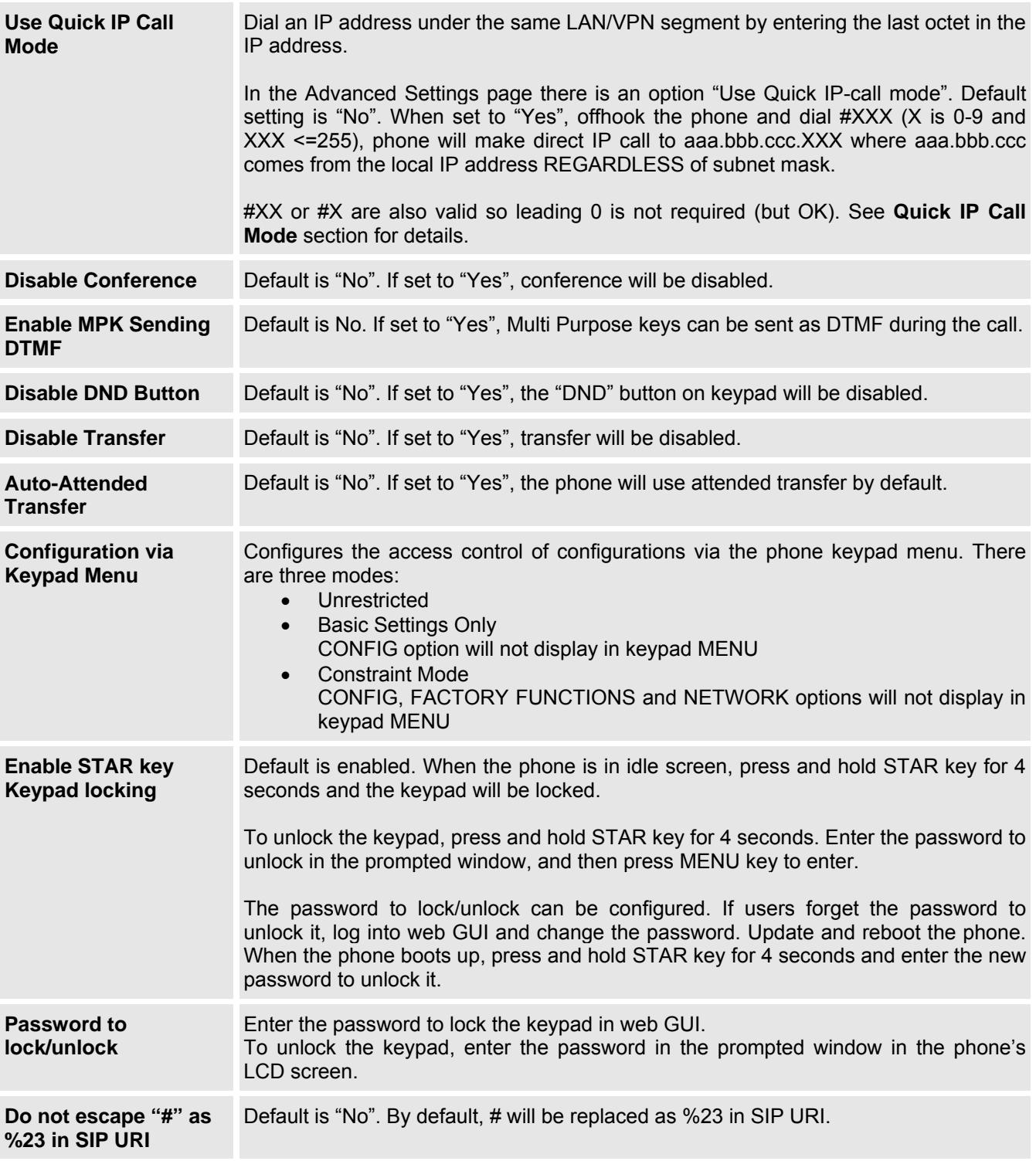

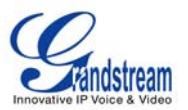

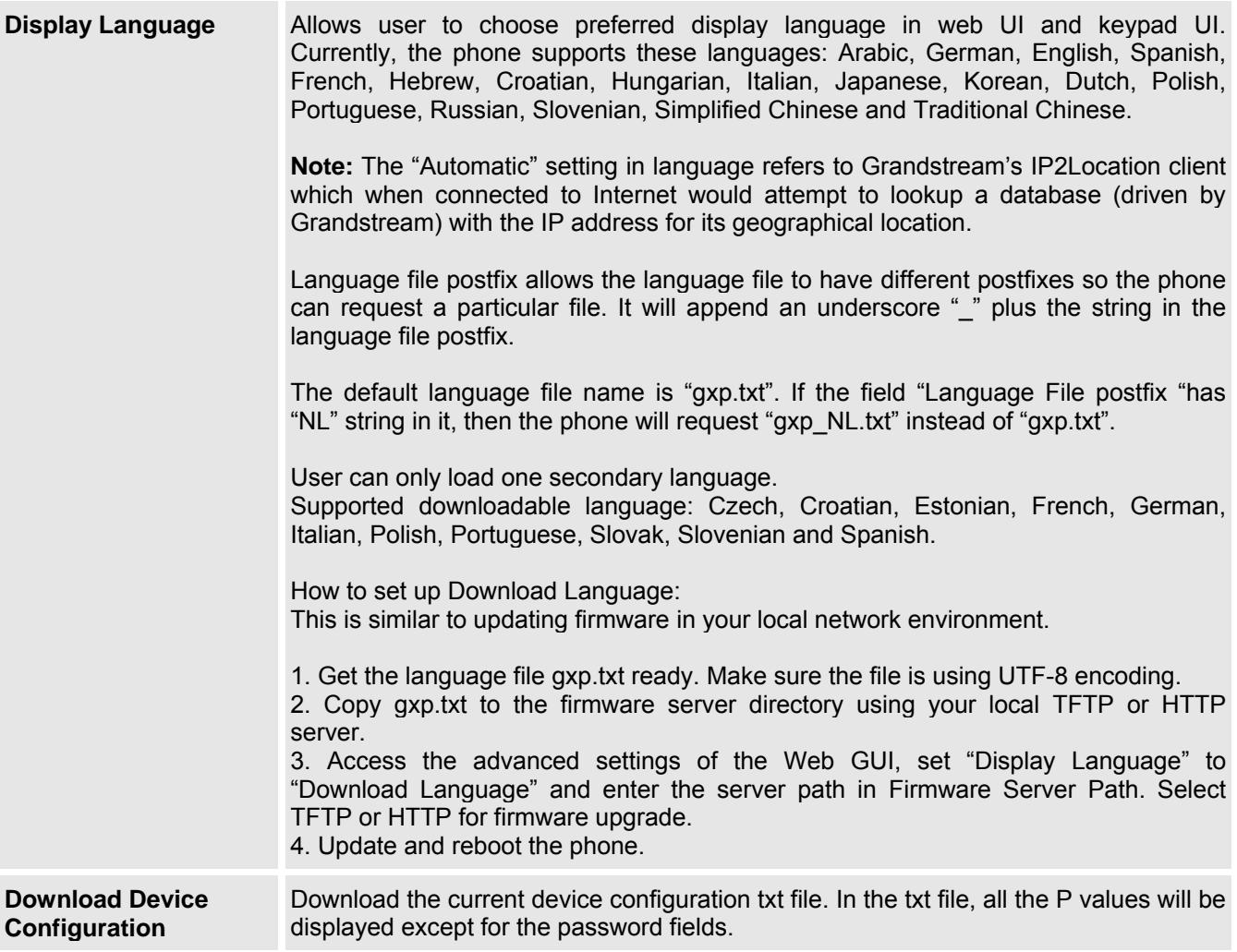

GXP21xx has up to six line appearances, each with an independent SIP account. Each SIP account requires its own configuration page. Their configurations are identical.

### **Table 16: SIP Account Settings**

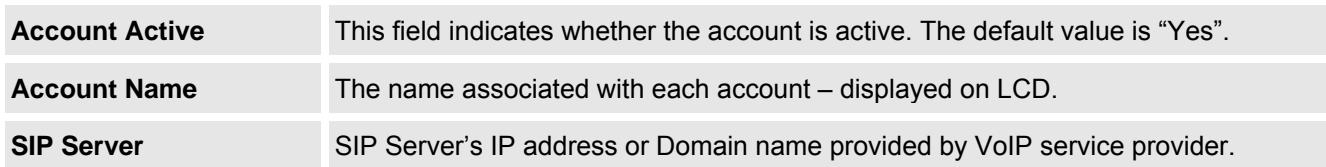

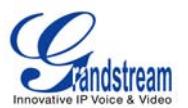

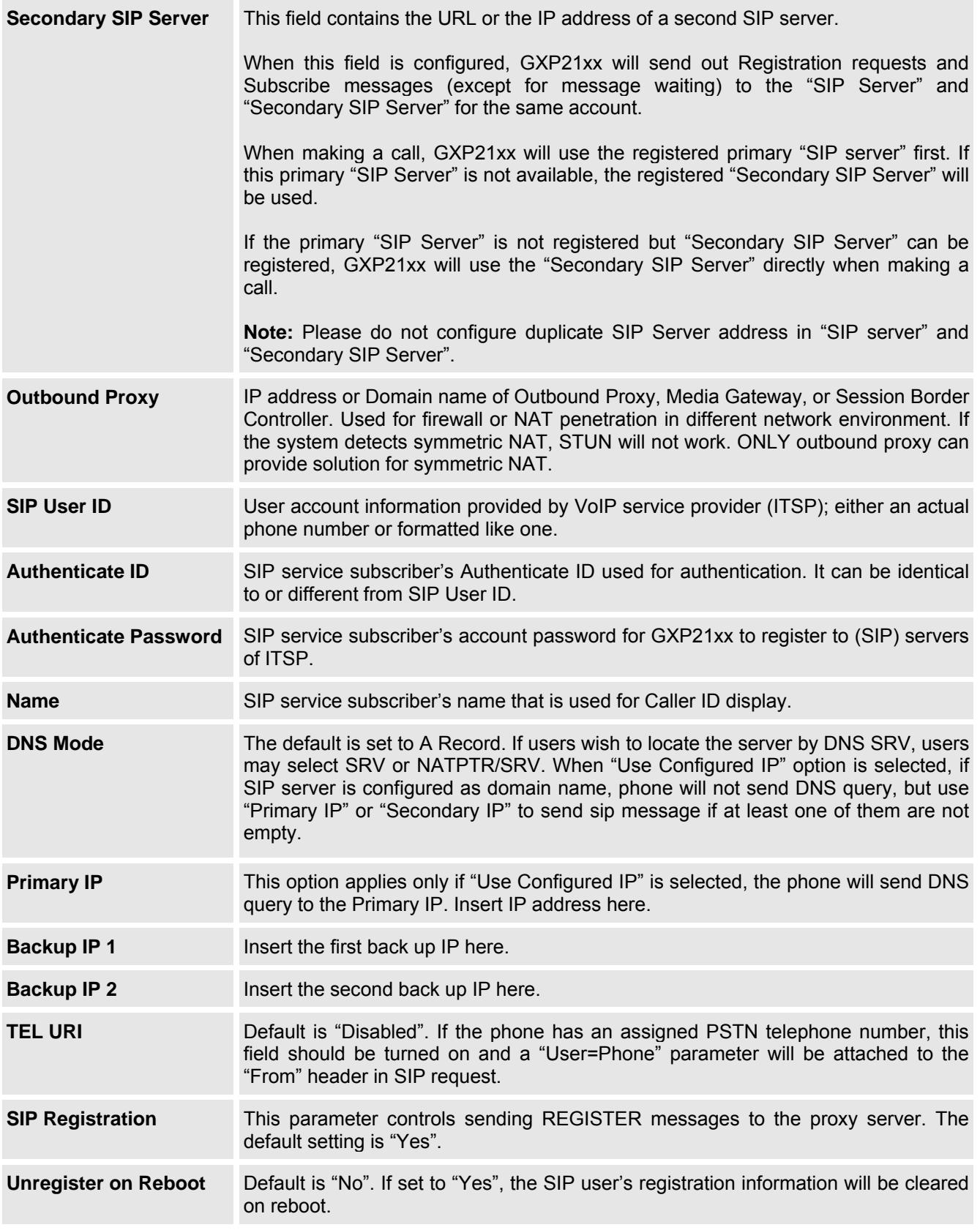

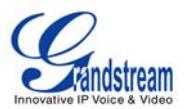

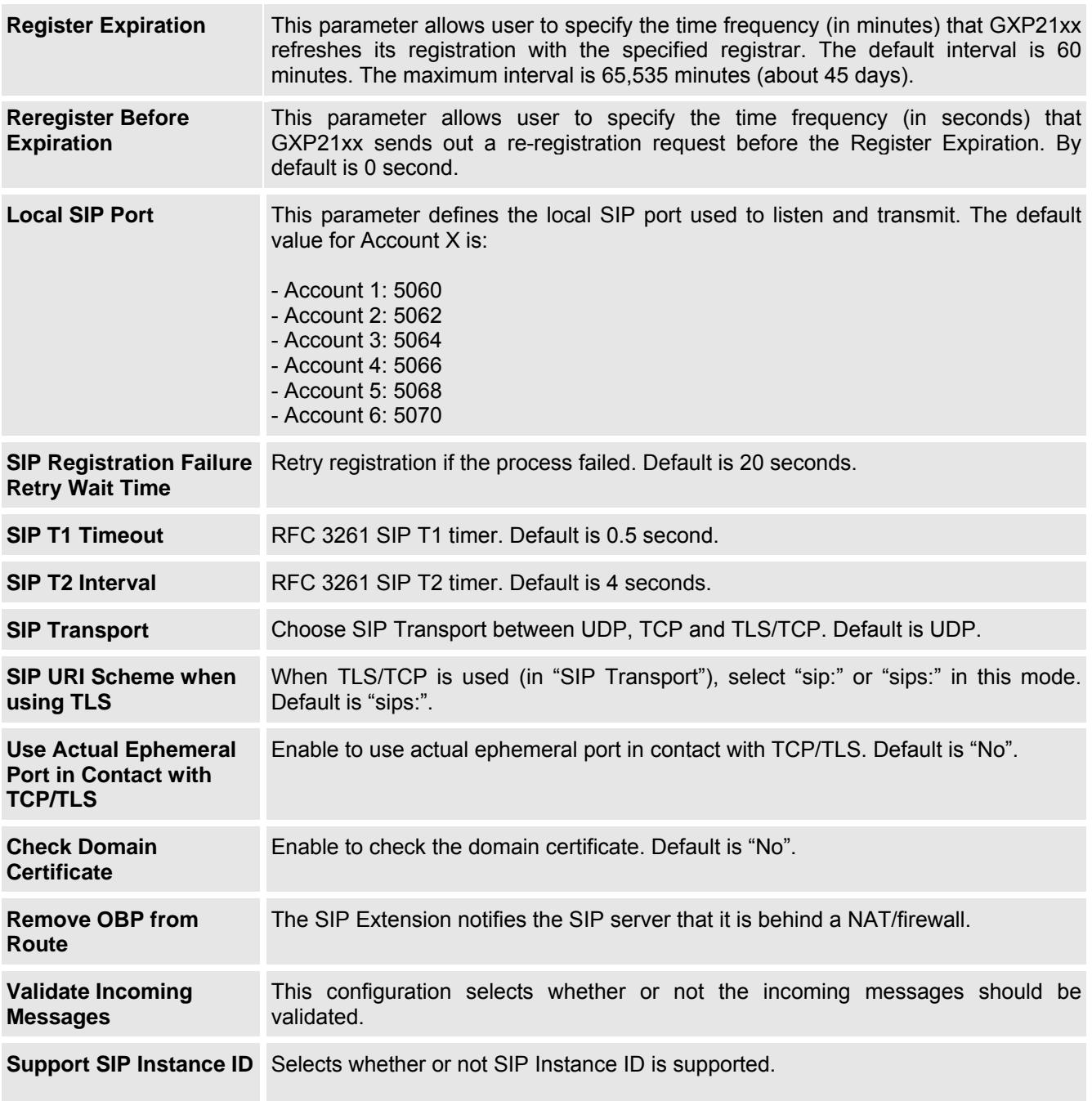

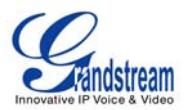

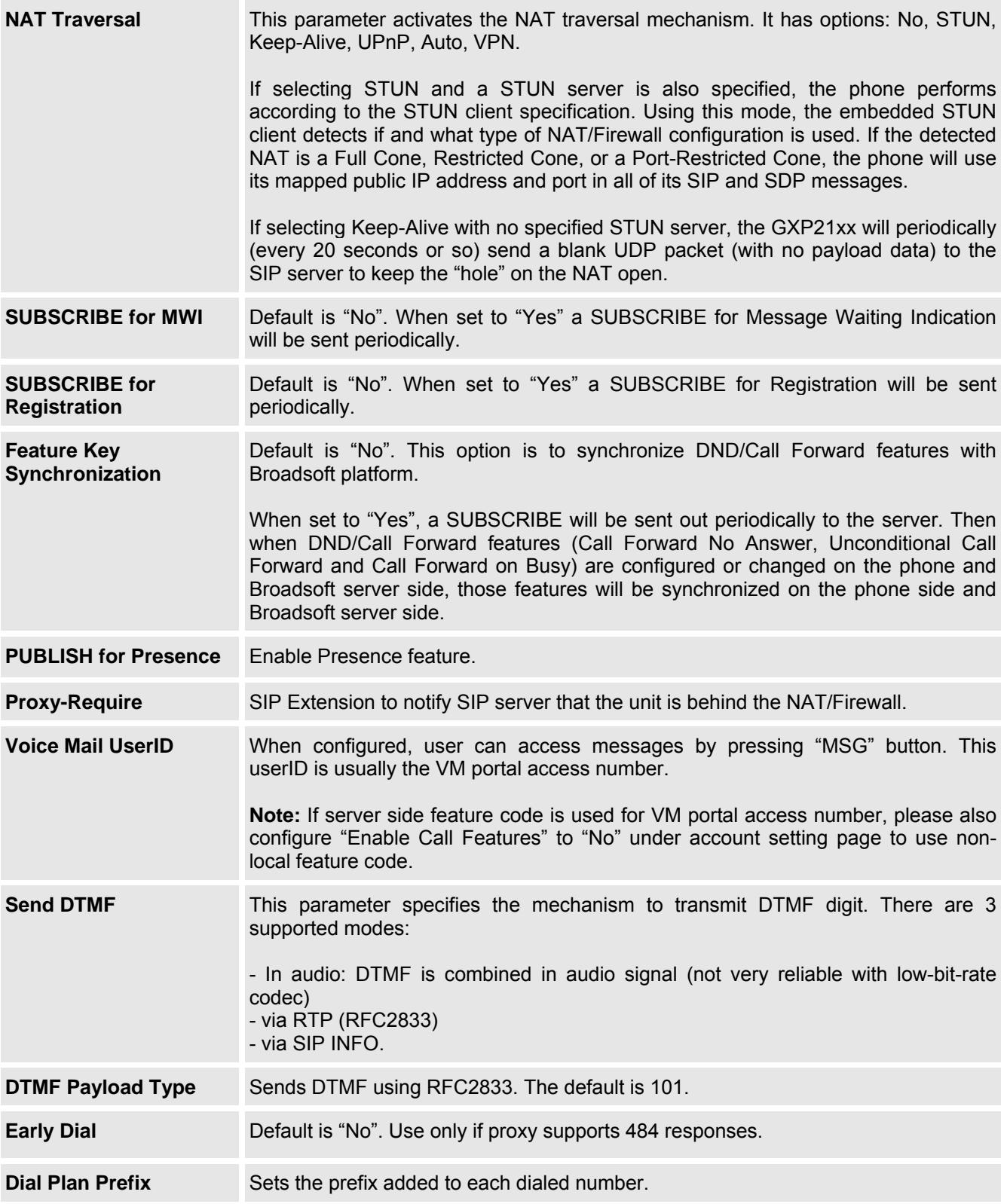

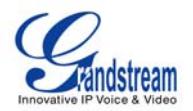

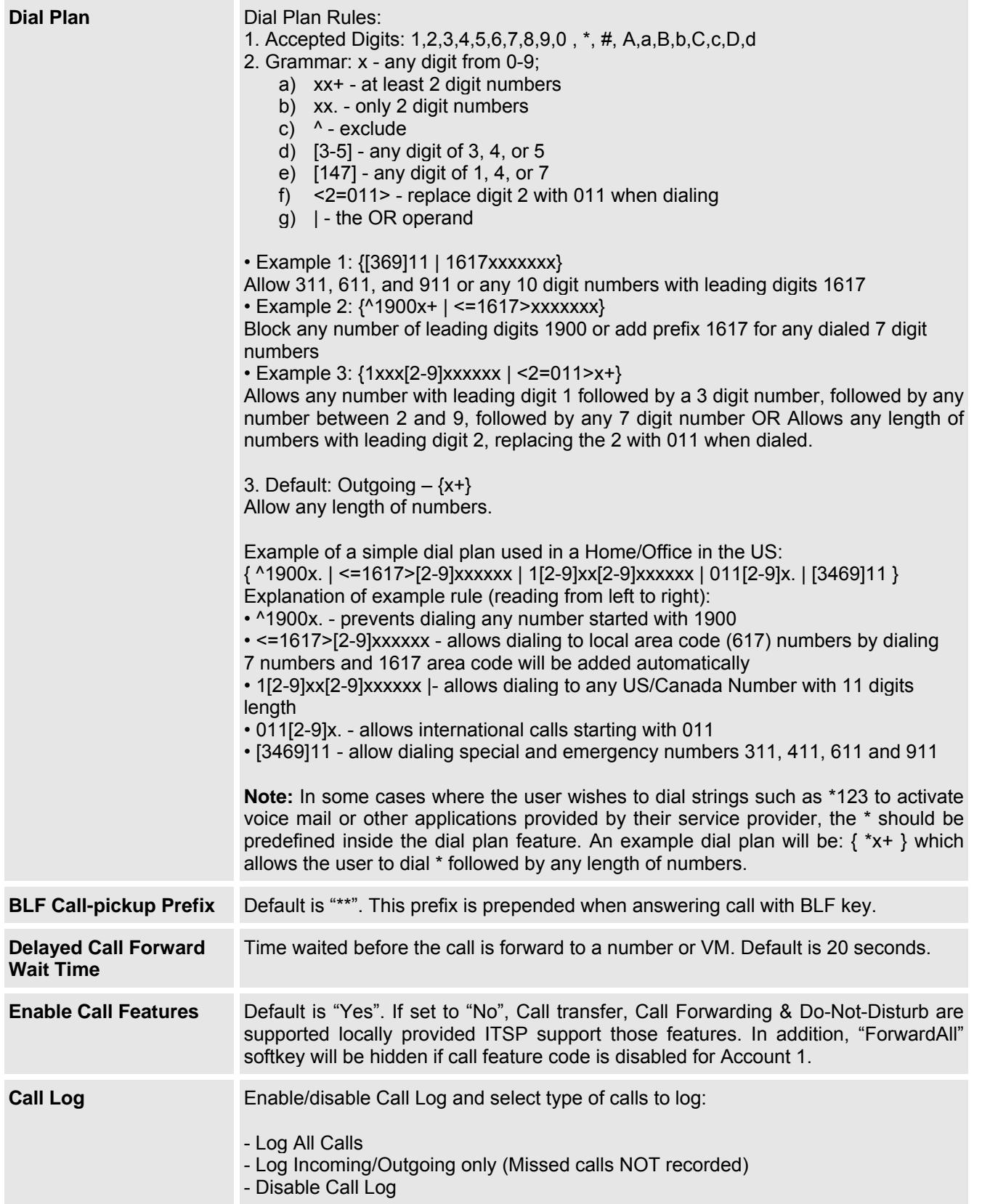

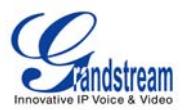

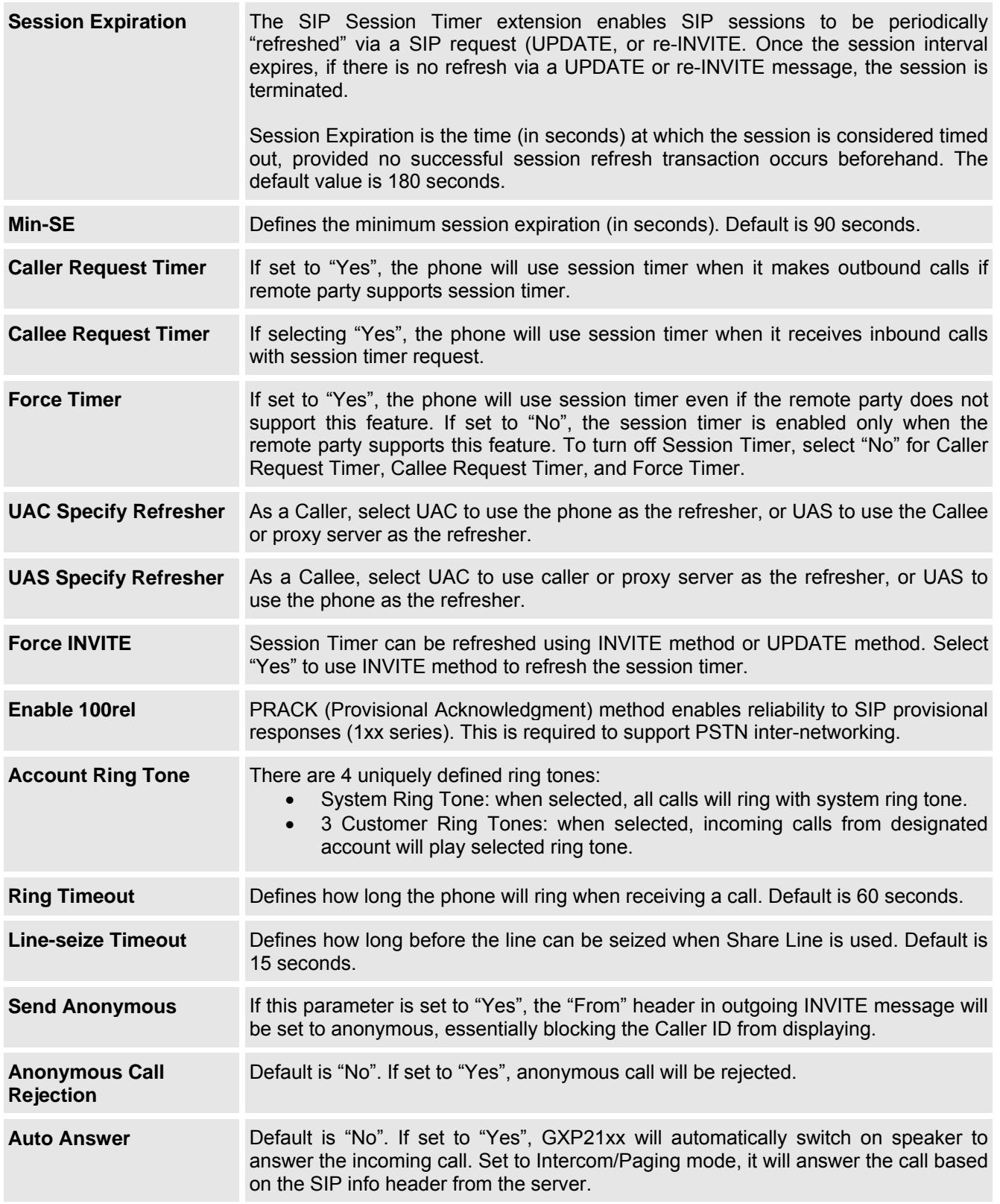

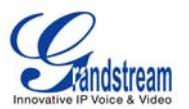

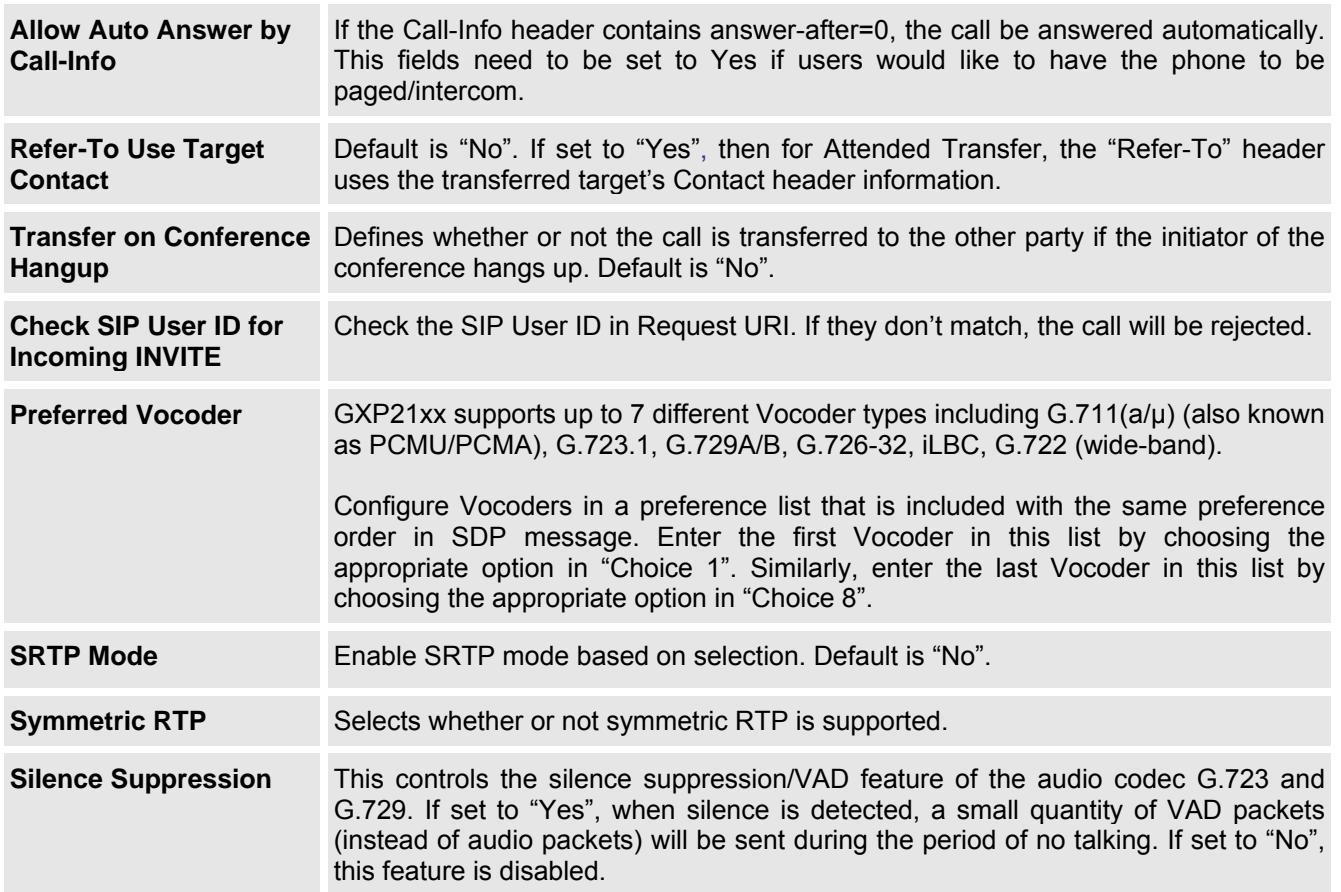

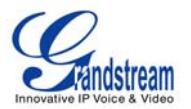

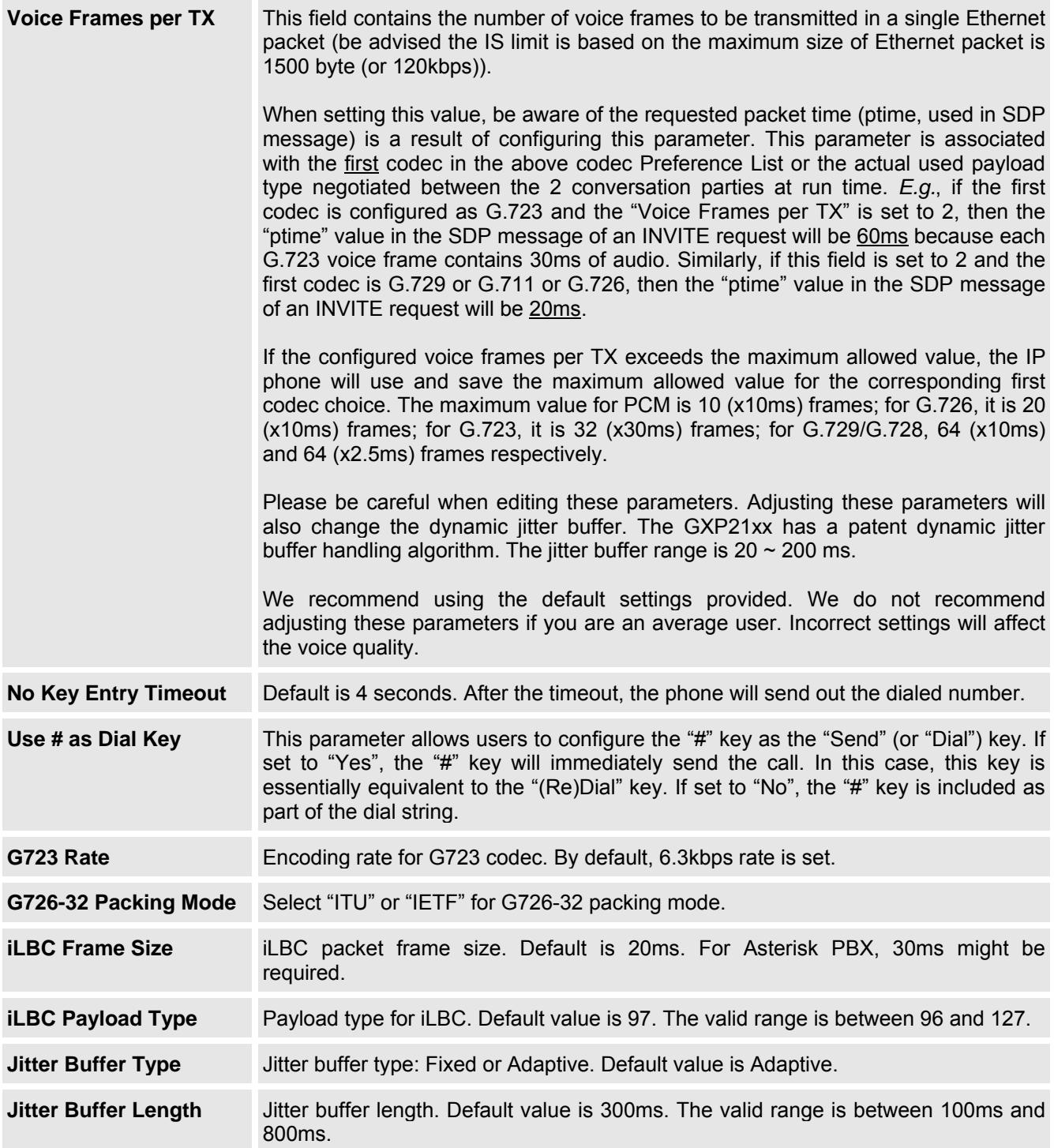

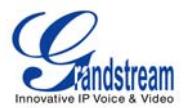

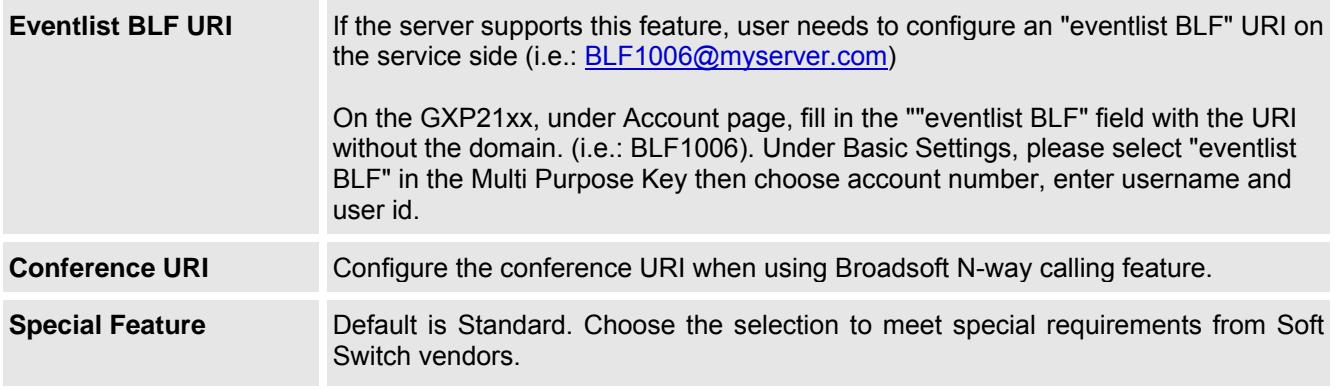

# **SAVING THE CONFIGURATION CHANGES**

After the user makes a change to the configuration, press the "Update" button in the Configuration Menu. The web browser will then display a message window to confirm saved changes.

We recommend rebooting or powering cycle the IP phone after saving changes.

# **REBOOTING THE PHONE REMOTELY**

Press the "Reboot" button at the bottom of the configuration menu to reboot the phone remotely. The web browser will then display a message window to confirm that reboot is underway. Wait about 30 seconds to log in again.

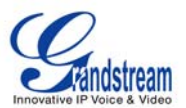

# **Software Upgrade & Customization**

Software (or firmware) upgrades are completed via either TFTP or HTTP. The corresponding configuration settings are in the ADVANCED SETTINGS configuration page.

# **FIRMWARE UPGRADE THROUGH TFTP/HTTP**

To upgrade via TFTP or HTTP, select TFTP or HTTP upgrade method. "Upgrade Server" needs to be set to a valid URL of a HTTP server. Server name can be in either FQDN or IP address format. Here are examples of some valid URLs.

- firmware.mycompany.com:6688/Grandstream/1.2.3.5
- 72.172.83.110

There are two ways to set up the Upgrade Server to upgrade firmware: via Key Pad Menu or Web Configuration Interface.

# **Key Pad Menu**

To configure the Upgrade Server via Key Pad Menu options, select "Config" from the Main Menu, then select "Upgrade". Under this sub Menu, user can edit Upgrade Server in either an IP address format or FQDN format. Choose "*Save and use TFTP*" or "*Save and use HTTP*" to select upgrade method. Select "Reboot" from the Main Menu to reboot the phone.

# **Web Configuration Interface**

To configure the Upgrade Server via the Web configuration interface, open the web browser. Enter the GXP21xx IP address. Enter the admin password to access the web configuration interface. In the ADVANCED SETTINGS page, enter the Upgrade Server's IP address or FQDN in the "Firmware Server Path" field. Select TFTP or HTTP upgrade method. Update the change by clicking the "Update" button. "Reboot" or power cycle the phone to update the new firmware.

During this stage, the LCD will display the firmware file downloading process. Please do NOT disrupt or power down the unit. If a firmware upgrade fails for any reason (e.g., TFTP/HTTP server is not responding, there are no code image files available for upgrade, or checksum test fails, etc), the phone will stop the upgrading process and re-boot using the existing firmware/software.

Firmware upgrades take around 60 seconds in a controlled LAN or 5-10 minutes over the Internet. We recommend completing firmware upgrades in a controlled LAN environment whenever possible.

# **No Local TFTP/HTTP Server**

For users who do not have a local TFTP/HTTP server, we provide a HTTP server on the public Internet for users to download the latest firmware upgrade automatically. Please check the Support/Download section of our website to obtain this HTTP server IP address: http://www.grandstream.com/support/firmware.

Alternatively, download and install a free TFTP or HTTP server to the LAN to perform firmware upgrades. A free Windows version TFTP server is available: http://support.solarwinds.net/updates/New-customerFree.cfm.

Grandstream Networks, Inc. **GXP21xx User Manual** Page 46 of 48

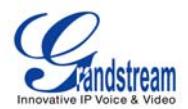

### **INSTRUCTIONS FOR LOCAL TFTP UPGRADE:**

- 1. Unzip the file and put all of them under the root directory of the TFTP server.
- 2. The PC running the TFTP server and the GXP21xx should be in the same LAN segment.
- 3. Go to File -> Configure -> Security to change the TFTP server's default setting from "Receive Only" to "Transmit Only" for the firmware upgrade.
- 4. Start the TFTP server, in the phone's web configuration page
- 5. Configure the Firmware Server Path with the IP address of the PC
- 6. Update the change and reboot the unit

User can also choose to download the free HTTP server from http://httpd.apache.org/ or use Microsoft IIS web server.

#### **NOTE:**

 When GXP21xx phone boots up, it will send TFTP or HTTP request to download configuration file "cfg000b82xxxxxx", where "000b82xxxxxx" is the MAC address of the GXP21xx phone. This file is for provisioning purpose. For normal TFTP or HTTP firmware upgrades, the following error messages in a TFTP or HTTP server log can be ignored: "*TFTP Error from [IP ADRESS] requesting cfg000b82023dd4 : File does not exist.Configuration File Download*"

# **CONFIGURATION FILE DOWNLOAD**

The GXP21xx can be configured via Web Interface as well as via Configuration File (binary or XML) through TFTP or HTTP/HTTPS. The "Config Server Path" is the TFTP or HTTP server path for the configuration file. It needs to be set to a valid URL, either in FQDN or IP address format. The "Config Server Path" can be the same or different from the "Firmware Server Path".

A configuration parameter is associated with each particular field in the web configuration page. A parameter consists of a Capital letter **P** and 2 to 4 digit numeric numbers, i.e., P2 is associated with "Admin Password" in the ADVANCED SETTINGS page.

For a detailed parameter list, please refer to the link below to download the corresponding configuration template of the firmware.

http://www.grandstream.com/support/tools

Once the GXP21xx boots up (or re-booted), it will request a configuration file named "cfgxxxxxxxxxxxxxx" followed by a request for configuration XML file named "cfgxxxxxxxxxxxxxxx".ml", where "xxxxxxxxxxxxx" is the MAC address of the device, i.e., "cfg000b820102ab". The configuration file name should be in lower cases.

For more details on XML provisioning, please refer to http://www.grandstream.com/support.

# **Managing Firmware and Configuration File Download**

When "Automatic Upgrade" is set to "Yes", a Service Provider can use P193 (Auto Check Interval, in minutes, default and minimum is 60 minutes) to have the devices periodically check for upgrades at prescheduled time intervals. By defining different intervals in P193 for different devices, a Server Provider can manage and reduce the Firmware or Provisioning Server load at any given time.

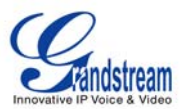

# **Restore Factory Default Setting**

**WARNING:** *Restoring the Factory Default Setting will delete all configuration information of the phone. Please backup or print all the settings before you restoring factory default settings. We are not responsible for restoring lost parameters and cannot connect your device to your VoIP service provider.*

#### **INSTRUCTIONS FOR RESTORATION:**

**Step 1:** Press "OK" button to bring up the keypad configuration menu, select "Config", press "OK" to enter submenu, select "Factory Reset" (Please refer to Table 5-1 of keypad flow chart)

**Step 2:** Enter the MAC address printed on the bottom of the sticker. Please use the following mapping:

- 0-9: 0-9
- A: 22 (press the "2" key twice, "A" will show on the LCD)
- B: 222
- C: 2222
- D: 33 (press the "3" key twice, "D" will show on the LCD)
- E: 333
- F: 3333

**Example:** if the MAC address is 000*b*8200*e*395, it should be key in as "000*222*8200*333*395".

#### **NOTE:**

If there are digits like "22" in the MAC, you need to type "2" then press " $\rightarrow$ " right arrow key to move the cursor or wait for 4 seconds to continue to key in another "2".

**Step 3:** Press the "OK" button to move the cursor to "OK". Press "OK" button again to confirm. If the MAC address is correct, the phone will reboot. Otherwise, it will exit to previous keypad menu interface.